## Quick-install of the PowerHA Full System Flashcopy Manager 5.2

 $\sim$  Anril 10  $\sim$ Thursday, April 18, 2024

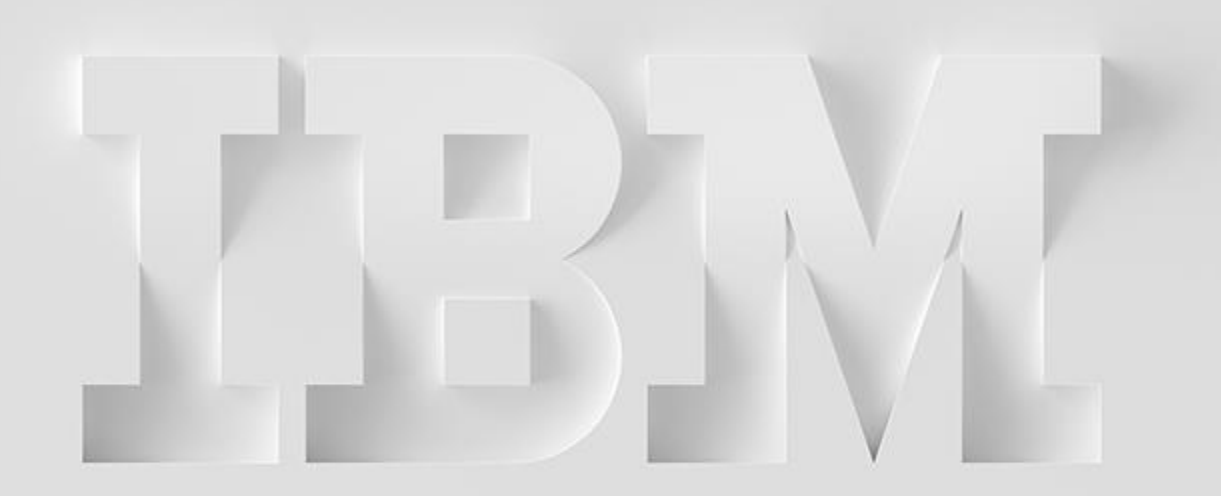

*Christian Aasland aasland@us.ibm.com*

IBM Technology Expert Labs

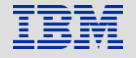

IBM Technology Expert Labs

## **Overview**

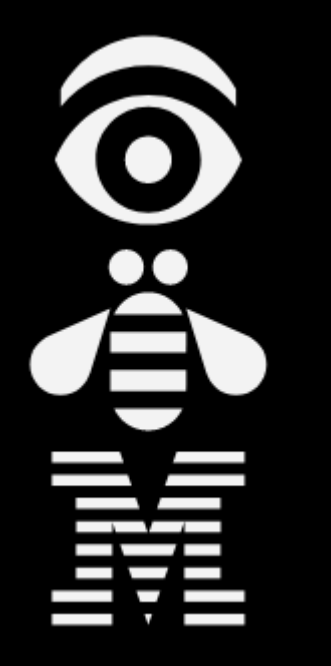

- ❑ [What is Flash Copy?](#page-3-0)
- ❑ [Storage and HMC configuration](#page-9-0)
- □ [Production LPAR setup](#page-13-0)
- ❑ [Controller LPAR setup](#page-18-0)
- ❑ [First Flash Copy](#page-43-0)
- ❑ [Add BRMS Integrations](#page-47-0)
- ❑ [Additional Topics](#page-59-0)

## What the heck is this document for?<br>Expert Labs Expert Labs

- $\circ$  This is a quick-install guide for configuring the Full System Flashcopy Manager for the following storage products:
	- o SVC family (FlashSystems, Storwize)
		- o This document only covers volume-group FlashCopy.
		- $\circ$  Refer to prior versions for consistency-group based configurations.
	- o DS8K family
	- o IBM PowerVS [Cloud]
- o Customers can have it, but it is designed to be performed by a Lab Services consultant
- $\circ$  It does not explain details or how to handle errors or special/complex situations
- o Primary documentation is the FSFC Manager Webpage:
	- o **<http://ibm.biz/FSFCManager>**

## <span id="page-3-0"></span>Overview of Full System Flash Copy concepts **IBM Technology**

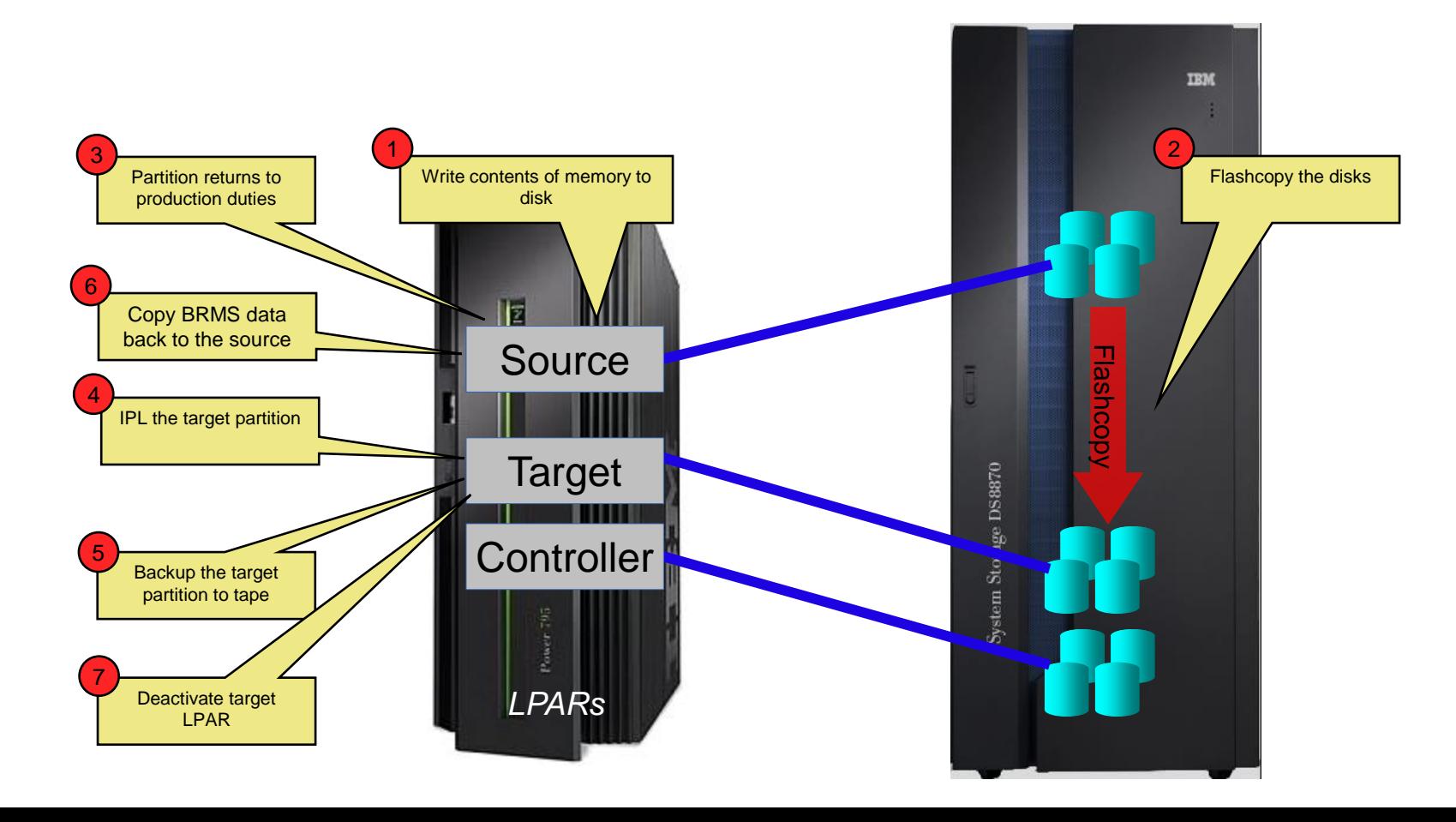

## Flashcopy at DR site Expert Labs

It is possible to perform the flashcopy at the DR site.

The toolkit will manage the hardware replication so that the DR site can create a flashcopy for backup purposes.

This is supported for:

- DS8K GMIR
- SVC GMCV and MMIR

This is *not* supported for:

- PowerVS
- DS8K MMIR
- SVC GMIR

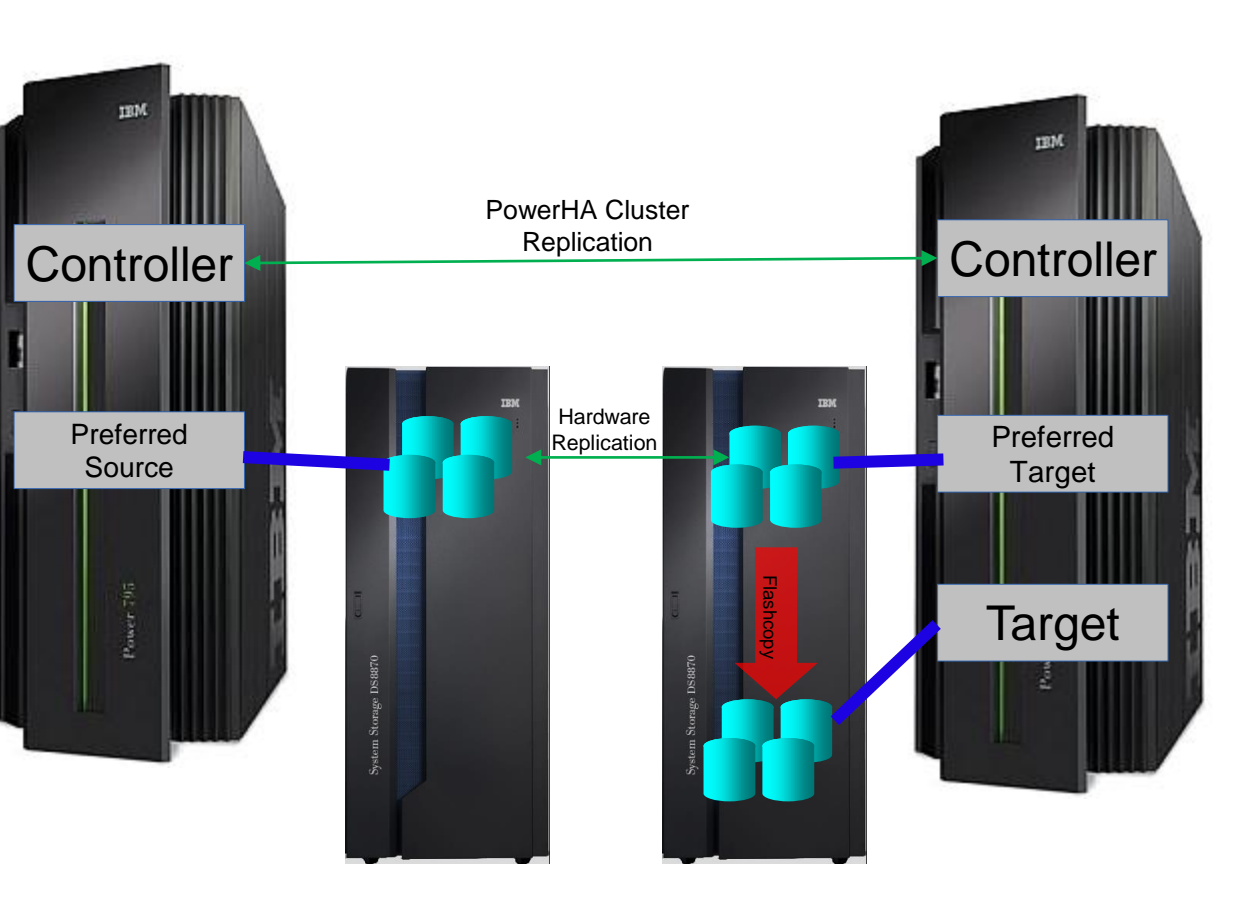

## Shared Flash Copy LPAR **Expert Labs** Expert Labs

The controlling LPAR can manage the host connections of the Backup LPAR to its disks. This allows one backup LPAR to sequentially service the backups of multiple production LPARs, reducing the footprint of the total solution.

Our toolkit's controlling LPAR can coordinate the flashcopy processes among multiple production LPARs. This includes when to perform the flashcopy and managing the locks of multiple processes when they share resources (LPARs, disks, etc).

For example, both flashcopies can occur at 2am.

Then the toolkit will attach the target LPAR to the first flashcopy disks and run it's backup. When that finishes, the toolkit will attach the target LPAR to the second flashcopy disks, IPL and run backups from that.

The number of production LPARs sharing a target LPAR is limited by how long the backups take.

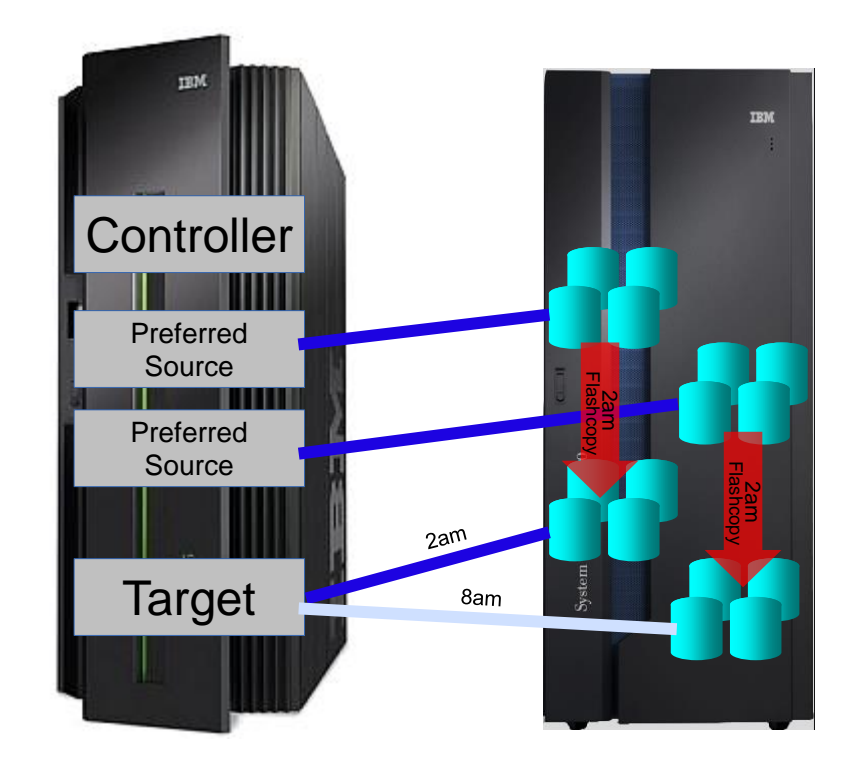

## $\mathsf{Multi}\text{-}\mathsf{Flash}$

When one production LPAR hosts multiple applications which quiesce at different times, or an application that has both pre-batch and post-batch processing, our toolkit can manage concurrent flashcopy operations. In these scenarios each backup LPAR will typically backup only a portion of the data, i.e. the data associated with a specific application.

Note that a quiesce or memory flush affects the entire production LPAR, not just one application.

## **TEM IBM Controller** Preferred Source Flashcopy 2am Target 1 Target 2

#### Firewall Access (on-prem)

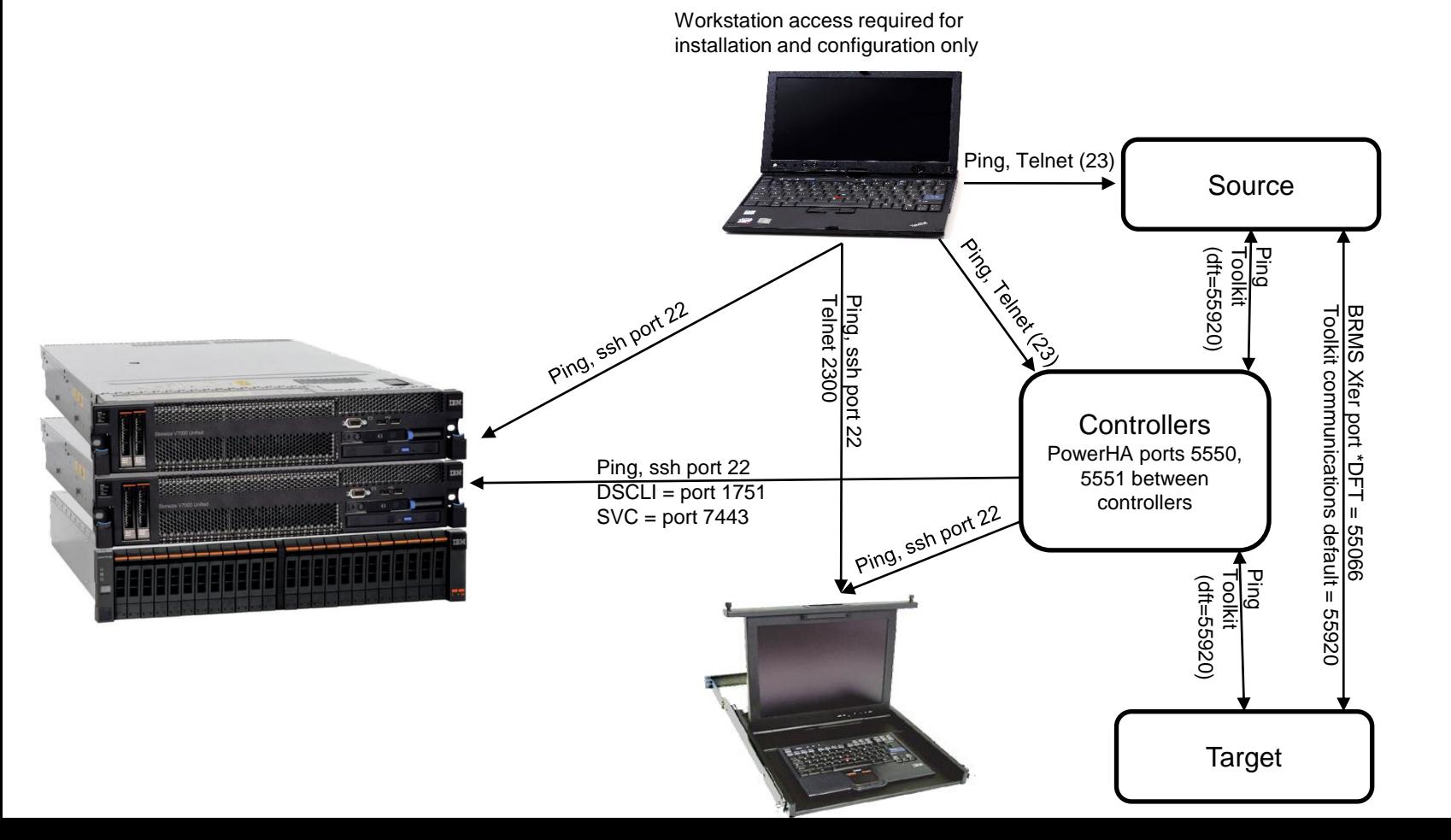

## Firewall Access (PowerVS) Expert Labs Expert Labs

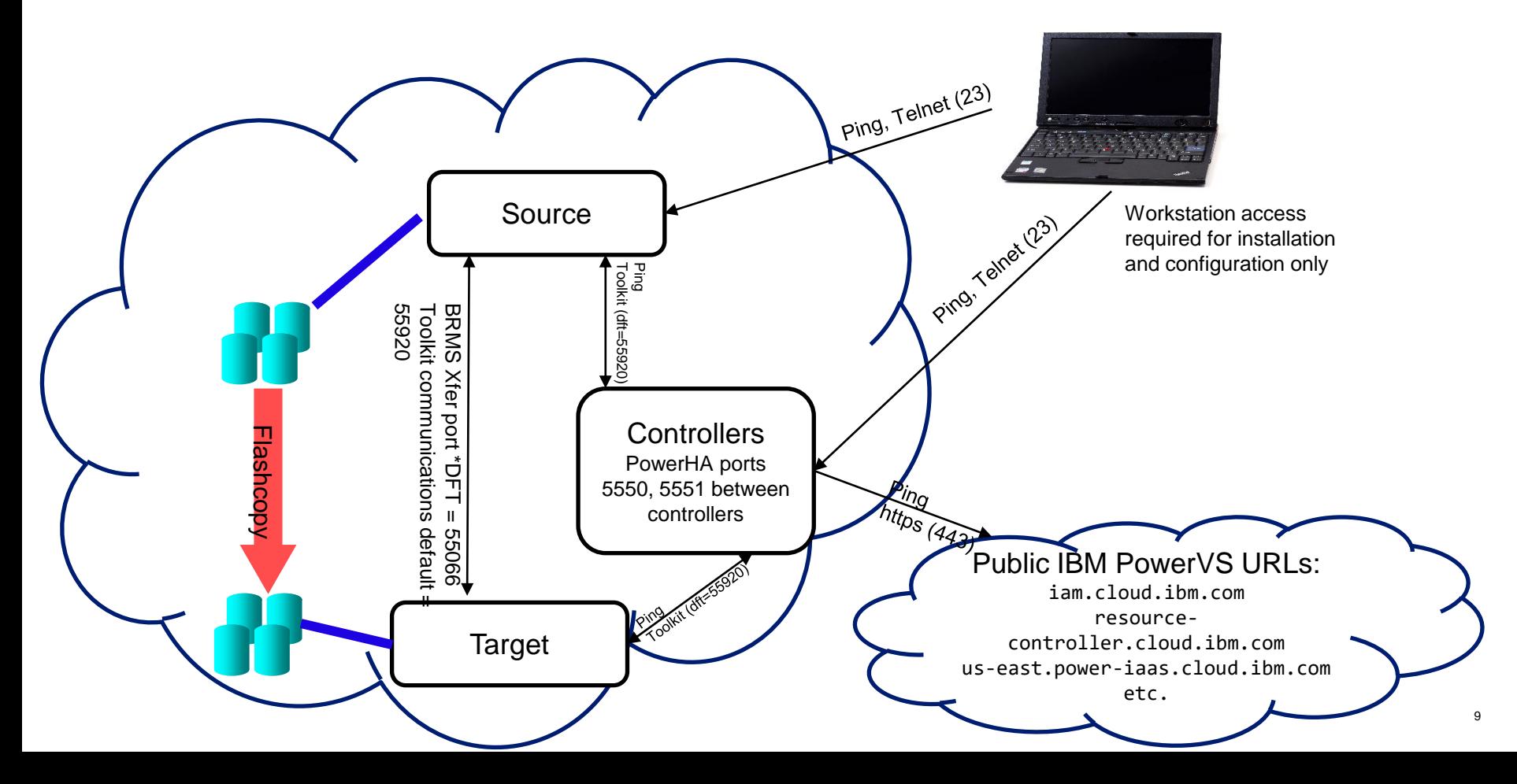

## <span id="page-9-0"></span>FlashSystem setup prior to our engagement FlashSystem setup prior to our engagement

- $\circ$  Configure the storage unit for Primary, Secondary and Controlling LPAR(s).
	- o Firmware level 8.6.0.1 or newer
		- o Supports volume group flashcopy
	- o Create or select user profile
		- o Must be assigned to CopyOperator (or better) user group
		- o If changing host connections, must be Administrator
	- o Volumes
		- o Created for source LPARs
		- o Source and Target hosts created and zoned to the LPARs
	- o Licenses (Replication, Thin-provision, etc)
	- $\circ$  If using replication:
		- o Partnerships
			- $\circ$  We can remotely help you set this up (also ensures you have communication between the SVC's before we arrive)
		- o Start replication
			- $\circ$  Policy-based GMIR replication should be completed before we're onsite so that won't have to wait for it to catch up

## **DS8K setup prior to our engagement** Expert Labs Expert Labs

- o Create a user profile on the DS8K
	- $\circ$  Can be other than QLPAR, make a member of the admin group
	- o Remember the password, set to not expire
		- o chpass –expire 0
- o Configure the storage unit for Primary, Secondary and Controlling LPAR.
	- o Recent firmware level
		- o Install DSCLI on the IBM i from the DS8K CD
		- o Bundle 87.10.91.0 or newer (required for creating GMIR D-Copy)
	- $\circ$  Create fixed block volumes (requires ranks, arrays, extent pools, space efficient repositories, etc)
		- o For source and target LPARs
	- o Volume groups, ports and host connections
	- o Licenses (Replication, Space Efficient, etc)
	- o PPRC Paths
		- $\circ$  We can remotely help you set this up (also ensures you have communication between the DS's before we arrive)
	- o Start replication
		- $\circ$  Replication should be completed before we're onsite so that won't have to wait for it to catch up

## Cloud setup prior to our engagement Expert Labs Expert Labs

- o Create the Cloud environment including
	- o One or two persistent controlling virtual server instances (IBM i)
		- o Access to the PowerVS APIs (i.e. iam.cloud.ibm.com etc)
	- o Production virtual server instances
		- o Network access (IP addresses etc)
		- o Storage with OS loaded and configured
		- o BRMS (optional)
	- o Flashcopy virtual server instances
		- o Network access (IP addresses etc)
		- o Backup device connectivity
	- o Serial numbers for all the instances
		- o DSPSYSVAL QSRLNBR
		- o Include potential LPM serial numbers, if known
	- o Service ID
		- o Access to the resources (instances, storage, etc)
	- o API Key (the API Key must be retained when created)

# HMC Configuration Expert Labs

- o Create a user on the LPAR HMCs
	- $\circ$  Any user name will do (as long as you remember it)
	- o Password is required
	- o Hmcsuperadmin with AllSystemResources
- o Additional considerations (these are enabled by default):
	- o Enable remote command execution
	- o Enable ssh through the HMC's firewall

## <span id="page-13-0"></span>Restoring toolkit library, setup on **Production** LPARs<sup>IBM Technology</sup>

- o Place the toolkit savefile in QGPL (FTP, scp etc)
- o Restore the toolkit library:
	- o RSTLIB SAVLIB(QZRDHASM) DEV(\*SAVF) SAVF(QZRDHASM52)
		- o The '52' refers to the release and may change
	- o ADDLIBLE QZRDHASM
- $\circ$  Run the setup program
	- o SETUPFSFC NODEROLE(\*SRC) ACSCODE('??')
		- o Press PF4 and specify the line description, TCPIP interface and subnet mask to create on the controller for the target to use
	- $\circ$  The port number is used for toolkit communications from the controllers, \*DFT is 55920
	- o The line description and IP interfaces will be created
	- $\circ$  Will create user profile QLPAR without a password, initialize files etc.
- $\circ$  If additional line descriptions and IP addresses are needed, for example for iSCSI VTL's, create those manually
- $\circ$  If the target LPAR is on a different serial number:
	- o A license key for the target LPAR must be entered.
	- $\circ$  Use ADDPRDACS on the Production LPAR to enter the serial number and license for the target LPAR.

#### Enter the FlashCopy information on the **Production** Expert Labs LPARs

o The Toolkit needs some information to determine whether it is running on the Source or Target LPAR.

- o Use WRKSTRPRSC \*SYS to enter that information.
- o There must be \*PSxx and \*FCxx entries:

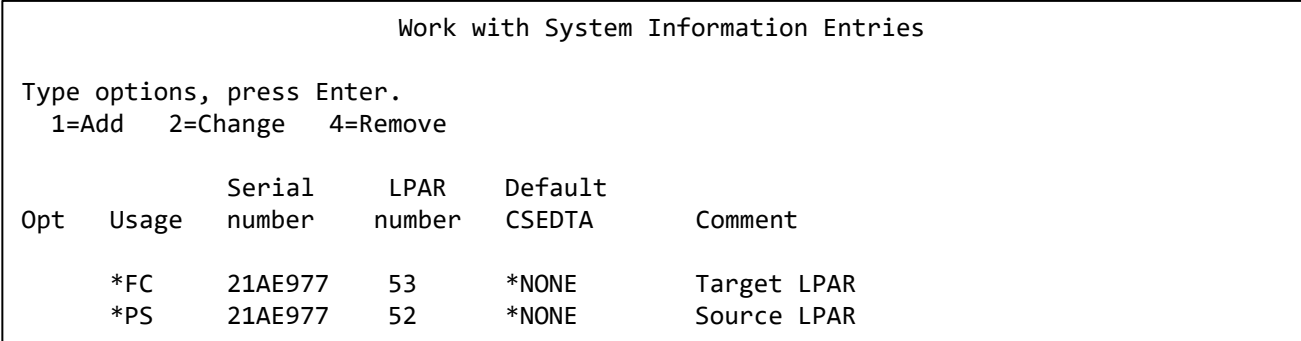

#### Enter the controller information on the **Production** Expert Labs LPARs

- o If using multiple controllers, set up the toolkit so STRFSFLASH can be issued on the production LPAR and connect to the first available controller.
- o Use WRKSTRPRSC \*CMN and enter the controller information:

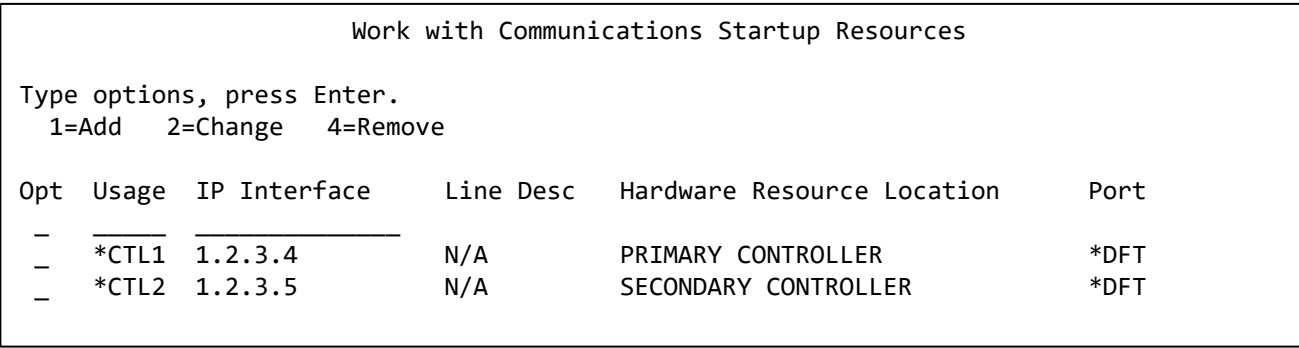

- $\circ$  STRFSFLASH CTLR(\*AUTO) will use this information to connect to the first available controller.
- o STRFSFLASH can still be run from the controller with CTLR(\*LOCAL)
- o The IP used by the Flashcopy LPAR should NOT be in this list. That information will be entered in WRKCSEDTA.

#### Modifying the Startup Program on **Production** Expert Labs LPARs

- $\circ$  Modify startup program on each node to allow the toolkit to recognize when it is a FlashCopy target.
- o Place a call to QZRDHASM/CFGSTRPRSC early in QSTRUPPGM, before any resources need access to TCP

```
DCL VAR(&IPLTYPE) TYPE(*CHAR) LEN(5) VALUE('?????')
/* PowerHA Tools for IBM i */
QZRDHASM/CFGSTRPRSC RTNVAR(&IPLTYPE)
MONMSG MSGID(CPF0000)
IF COND((%SST(&IPLTYPE 1 3) *EQ '*FC') *OR + 
                (%SST(&IPLTYPE 1 3) *EQ '?????') *OR +
                (%SST(&IPLTYPE 1 5) *EQ '*TGTF') *OR +
                (%SST(&IPLTYPE 1 5) *EQ '*DTCH')) +
           THEN(RETURN)
STRTCP
MONMSG MSGID(CPF0000)
```
- o Change the IPL attributes to not start TCP automatically
	- o CHGIPLA STRTCP(\*NO)

## **Creating the cluster on the <b>controllers** Expert Labs Expert Labs

- o If there is only one controller, you must create a single-node cluster. Perform the following steps on the single node only.
- o If multiple controllers are to be configured, issue these messages on all of them:
	- o STRTCPSVR \*INETD
	- o CHGTCPSVR \*INETD AUTOSTART(\*YES)
	- o CHGNETA ALWADDCLU(\*ANY)
- o On the Master controller
	- o CRTCLU CLUSTER(FSFC) START(\*YES) DEVDMN(\*GEN)
		- o PF4, fill in Primary and Secondary Controlling node names and IP addresses
- o On Auxiliary controller:
	- o WRKCLU, validate cluster is started

## <span id="page-18-0"></span>Restoring toolkit library, setup on both **Controllers** Expert Labs

- o Place the toolkit savefile in QGPL (FTP, scp etc)
- o Restore the toolkit library:
	- o RSTLIB SAVLIB(QZRDHASM) DEV(\*SAVF) SAVF(QZRDHASM52)
		- o The '52' refers to the release and may change
	- o ADDLIBLE QZRDHASM
- $\circ$  Run the setup program
	- o SETUPFSFC NODEROLE(\*CTL) PORT(\*DFT) ACSCODE('??')
	- $\circ$  The port is used to receive communications from the production LPARs, \*DFT is 55920
	- $\circ$  Will create user profile QLPAR without a password, initialize files etc.

```
Set up IBM Pwr HA tools - FSFC (SETUPFSFC) 
Type choices, press Enter. 
Node role \ldots . . . . . . . . > *CTL *CTL, *PRD
FSFC communications port . . . *DFT 1-65535, *SAME, *DFT
Toolkit access code . . . . . . 12345
```
## Update the startup program on the **controllers** Expert Labs

- $\circ$  Modify the startup program (after IP has been started) on each controller to:
	- o Start the cluster if there are multiple nodes using the DDD:
		- o QSYS/STRCLUNOD CLUSTER(\*) NODE(\*ALL)
		- o This requires \*IOSYSCFG so QSTRUPJD should specify a profile like QLPAR so after compiling the startup program issue this command:
			- o CHGJOBD JOBD(QSTRUPJD) USER(QLPAR)
	- o Start the subsystem if any process will be initiated from the production LPAR:
		- o QSYS/STRSBS QZRDHASM/QZRDFSR

## Download the Java Secure Channel code (on the Expert Labs **Controllers**)

- o Not necessary for PowerVS Operations
- o Download Java Secure Channel to /QIBM/qzrdhasm/ssh from
	- o <http://sourceforge.net/projects/jsch/files/jsch.jar/0.1.55/jsch-0.1.55.jar/download>
	- $\circ$  Use the latest version, ensure the file /QIBM/Qzrdhasm/ssh/jsch.jar links to what you downloaded.
- o The Java Secure Channel is an open-source implementation of ssh
- $\circ$  Because it is open-source, IBM Legal requires that you download it yourself (i.e. we can't bundle it with our toolkit)
- $\circ$  Download to desktop, FTP to both IBM i controllers, place it into directory /QIBM/qzrdhasm/ssh/

ftp> bin 200 Representation type is binary IMAGE. ftp> put jsch-0.1.55.jar /QIBM/qzrdhasm/ssh/jsch-0.1.55.jar local: jsch-0.1.55.jar remote: /QIBM/qzrdhasm/ssh/jsch-0.1.55.jar 227 Entering Passive Mode (9,5,168,177,167,46). 150-NAMEFMT set to 1. 150 Sending file to /QIBM/qzrdhasm/ssh/jsch-0.1.55.jar 226 File transfer completed successfully. 249282 bytes sent in 0.742 secs (336.12 Kbytes/sec) ftp>

## **Create the credentials on either controller** Expert Labs Expert Labs

- o FSFC uses userid/password to log into the HMCs, DS8Ks and SVCs. Use WRKCSECRDL or ADDCSECRDE to manage these credentials.
- o The 'Role' should be \*USER if the host is not a CSM server
- $\circ$  Enter the IP address, user ID, password and a description of the host for SVCs, DS8Ks, HMCs
	- $\circ$  PowerVS credentials are stored in WRKCSECRDL \*CLOUD (covered a few pages later)
- $\circ$  This information is encrypted and placed into the device data domain and is kept consistent on both of the controllers.
- o WRKCSECRDL uses PowerHA to keep the controllers in sync
- o Use option 6 to validate the credentials

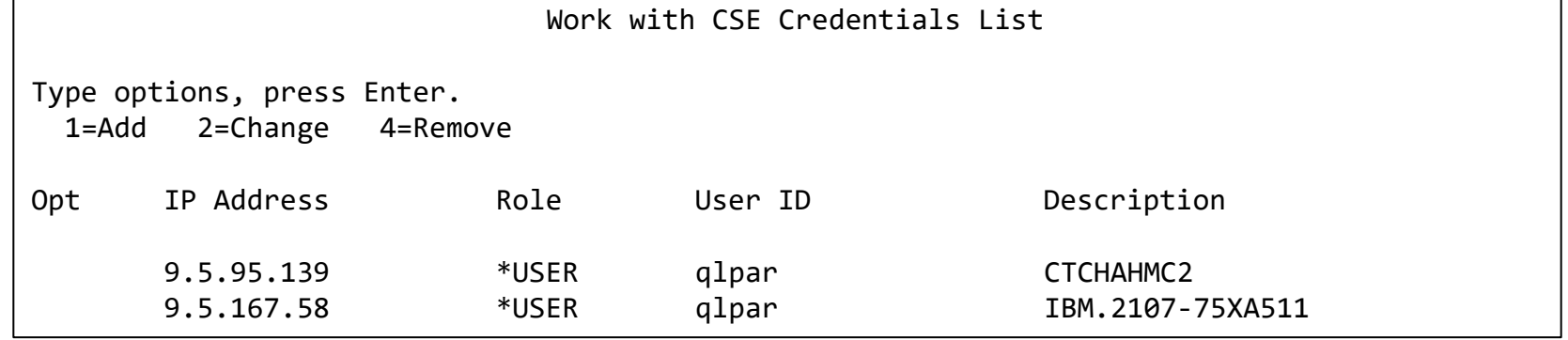

## Create or identify a Cloud Service ID **IBM Technology** IBM Technology

- o FSFC uses an API Key to authenticate cloud resource usage.
	- o An API Key is associated with a Service ID. Use the Cloud IAM web GUI to create or identify a service ID.

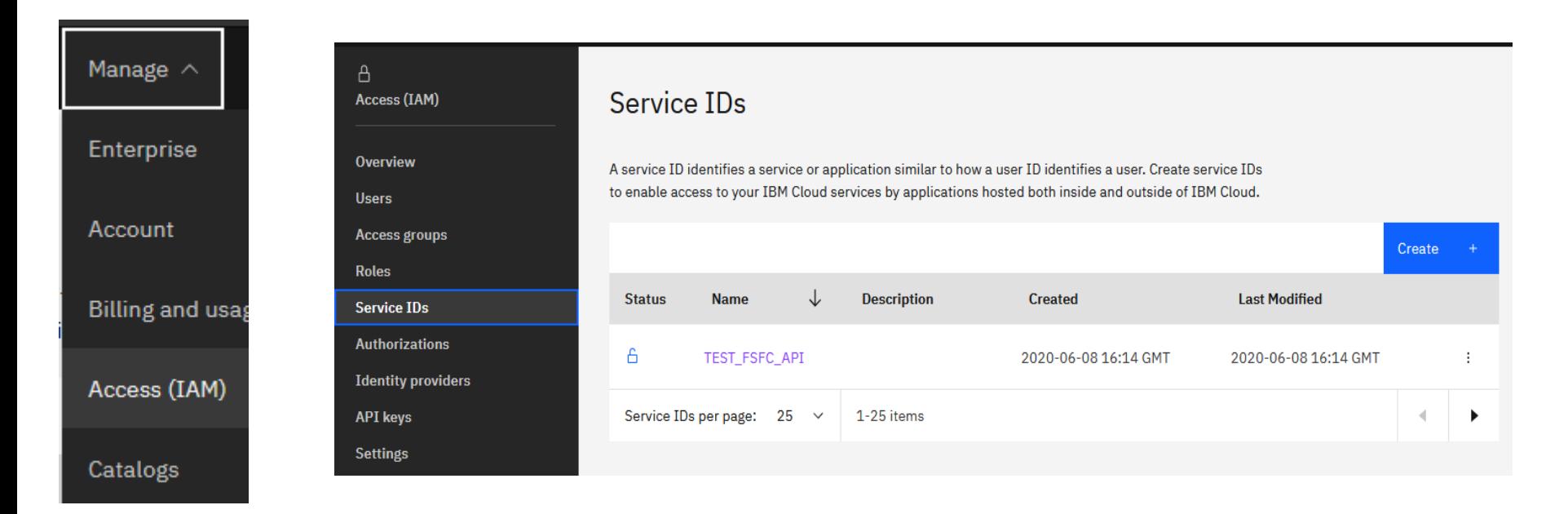

# Create Service ID API Key **IBM Technology** IBM Technology

- o After identifying the Service ID identify or create an API Key
	- o When the API Key is created it will be displayed or downloaded in a file.
		- o You *must* record this API Key as there will not be an opportunity to retrieve it later. If you have a Service ID but no API Key then create a new key.

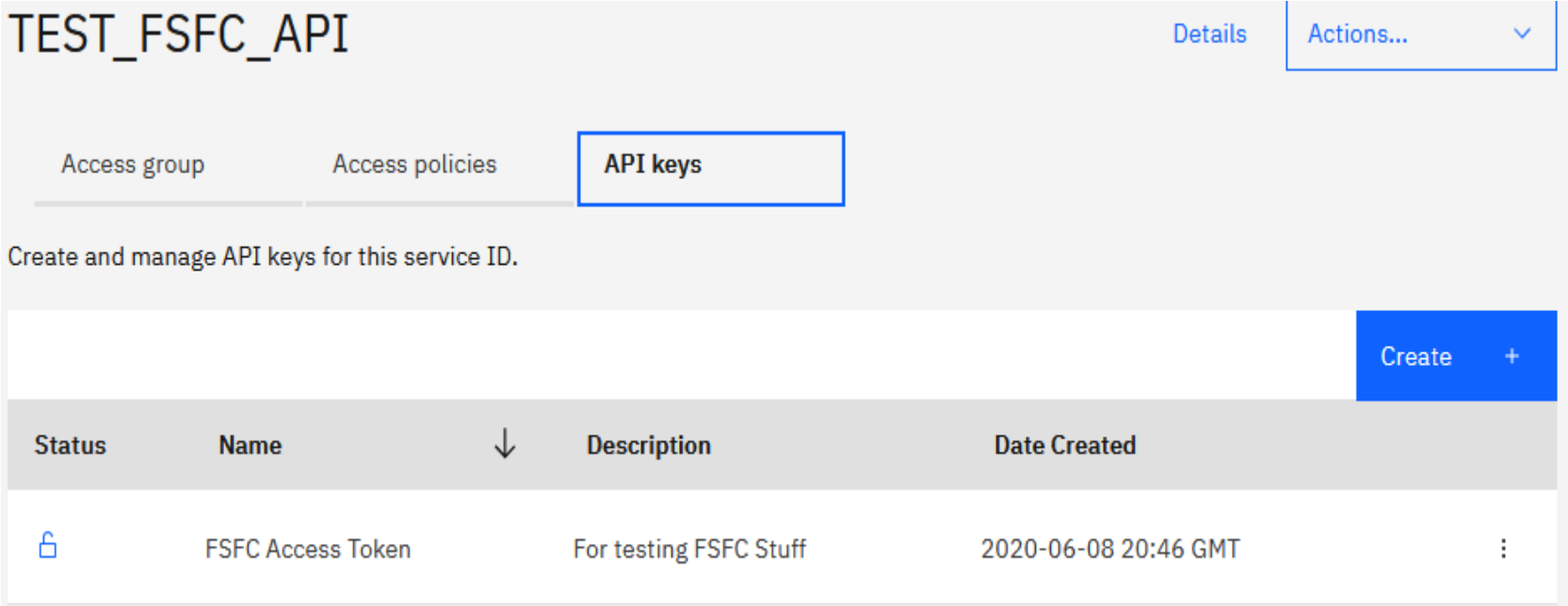

## Enter the API Key into WRKCSECRDL IBM Technology

- $\circ$  Use the command WRKCSECRDL TYPE( $^*$ CLOUD) to work with Cloud credentials.
	- $\circ$  Use option 1 to add a new set of credentials. Give the credentials a name which will later be used to refer to this cloud instance.
	- $\circ$  The API Key can be entered but not extracted. It is stored in an encrypted space.
	- $\circ$  The URNs and URLs will depend on the specific cloud implementation.
		- $\circ$  The team which set up your PowerVS cloud account may have this information
	- $\circ$  For Cloud Instance ID enter \*SELECT and the API will provide a list based on the resources the API Key is authorized to.

```
Add Cloud Credential Entry (ADDCLDCRDE) 
Add Cloud Credential Entry (ADDCLDCRDE) 
Type choices, press Enter. 
 Key name . . . . . . . . . . . . > fsfckey Character value 
IAM Identity Services URL . . . iam.cloud.ibm.com 
 Resource controller URL . . . . resource-controller.cloud.ibm.com 
API Key . . . . . . . . . . . . Your API KEY goes here
URN Endpoint . . . . . . . . . . us-east.power-iaas.cloud.ibm.com or dal.power-iaas.cloud.ibm.com 
Cloud Instance ID . . . . . . . *SELECT
Description . . . . . . . . . . What does the smell of Purple sound like?
```
## Storage Selector **Expert Labs** IBM Technology

**[SVC Environment Configuration](#page-26-0)** 

[DS8K Environment Configuration](#page-28-0)

[Cloud Environment Configuration](#page-32-0)

## <span id="page-26-0"></span>Create the SVC environments on the **controller** Expert Labs

- o An FSFC Environment describes the storage to the toolkit. Use WRKCSE to manage the environments.
- $\circ$  The environments are stored in the device data domain and is kept in sync with both controllers.
	- o Option 1 creates a new environment
	- o Specify copy service type FLASH
	- o Specify Storage type VGFC
	- o Enter \*SYSTEM when prompted for ASP Copy **Descriptions**
	- o After entering the FlashSystem IP Address enter \*SELECT on the ID parameters to retrieve lists from the FlashSystem
	- o Use F6 to validate the information
- o NOTE: An environment cannot be used for both FlashCopy Backups and Safe Guarded Copy (they use different Target Volume Pool ID's and host connections). Separate environments will need to be created.

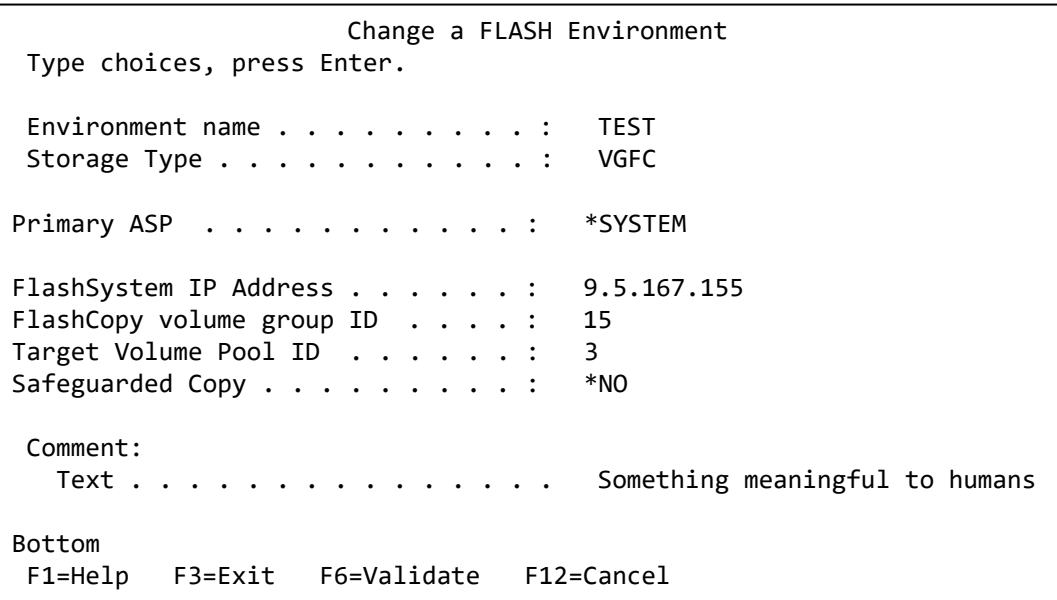

## Finish the SVC environments on the **controller Expert Labs** Expert Labs

- o A Volume-group FlashCopy creates new target volumes and the toolkit needs to know which **Flashcopy** host to attach them to.
	- o After creating the environment, use option 16 to enter host information
	- o Use Option 1 and F6 to get a list of hosts defined on the FlashSystem
	- o Do not enter any volumes
	- o Use F8 to validate the hosts.
- o For Safe Guarded Copy environments, the hosts are used for recoveries. The recovery volumes will be attached to the host.

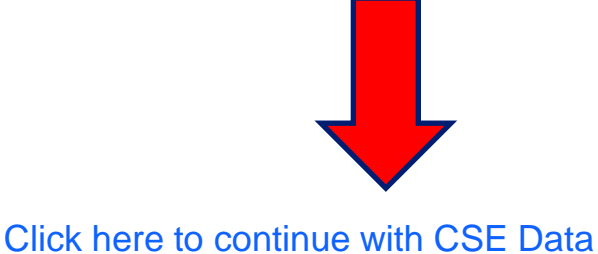

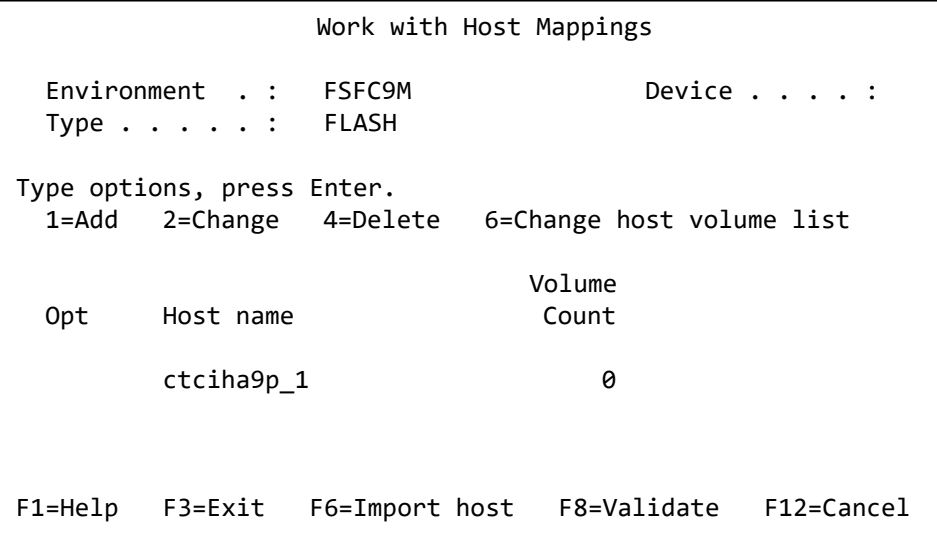

## <span id="page-28-0"></span>Create the DS environments on the **controller** FIBM Technology

- $\circ$  An FSFC Environment describes the storage to the toolkit. Use WRKCSE to manage the environments.
	- o Option 1 creates a new environment
- $\circ$  The environments are stored in the device data domain and is kept in sync with both controllers.
- o Enter the requested information then PAGE DOWN

```
Change a FLASH Environment 
Type choices, press Enter. 
Environment name . . . . . . . . . : TEST 
Storage Type . . . . . . . . . . . : DS8K
FlashCopy Power HA, ASP information: 
 Device name . . . . . . . . . . . *SYSTEM *SYSTEM, Name
 Source Copy Description . . . . *NONE *NONE *NONE, Name
 Target Copy Description . . . . *NONE *NONE *NONE, Name
FlashCopy DS unit information: 
  Device . . . . . . . . . . . . . . IBM.1234-1234565 Name 
                                          More . . .
```
## Enter the DS information<br>Expert Labs the DS information

- o Enter the flashcopy details
- o Enter the DS unit details
- o If the IP address isn't in WRKCSECRDL yet, pressing enter will take you there to add it.

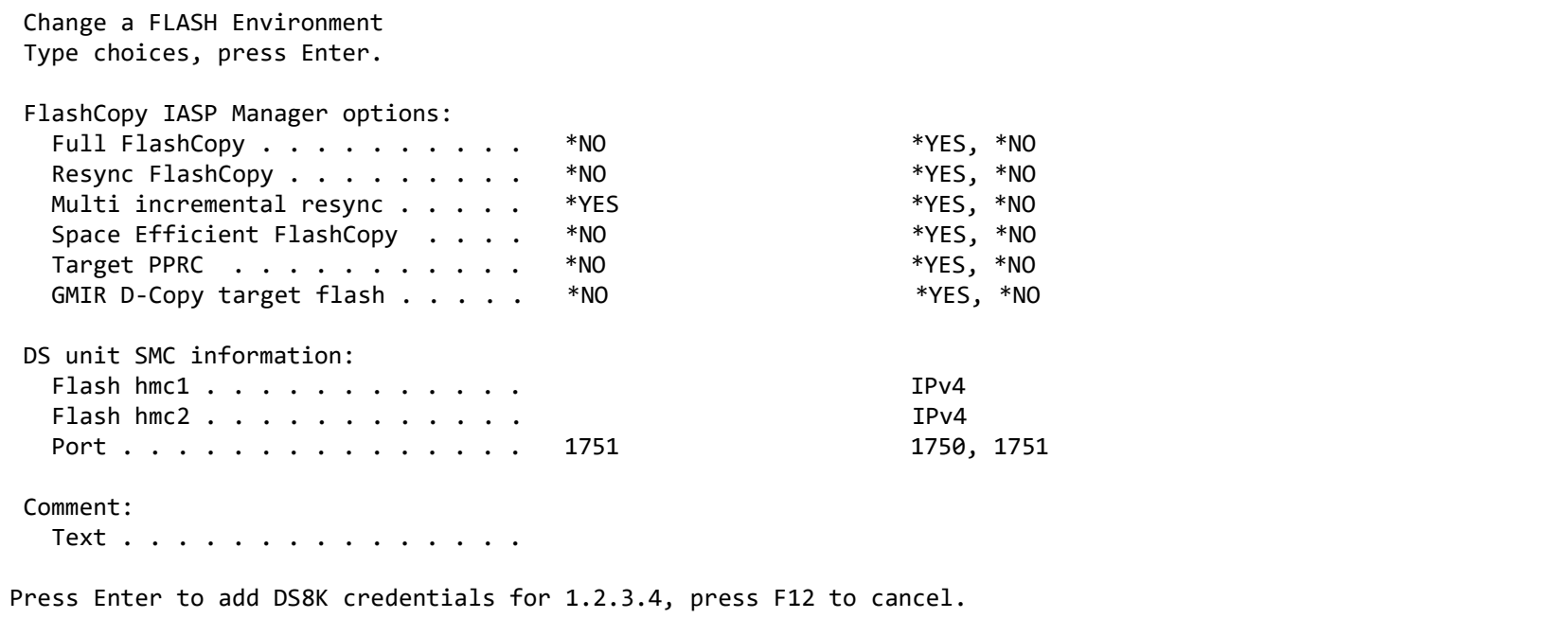

## Enter the DS information<br>Enter the DS information

o Enter the volume details

```
Add, Change or Delete Volumes 
 Environment . : TEST Source device : IBM.123
 Type . . . . : FLASH Target device : IBM.123
  Volume sets . : 0 
Type Volume options; 1=Add, 2=Change, 4=Delete, press Enter. 
          Source Flash 
  Opt Volumes Volumes 
   1 0100 0200
```
## Enter the DS information – host connections  $I_{\text{BN Technology}}$  ibm Technology

- o From WRKCSE, use option 16 to manage the target LPAR host connections
- o Note the use of F4 to prompt for hosts, and F6 to import LUNs

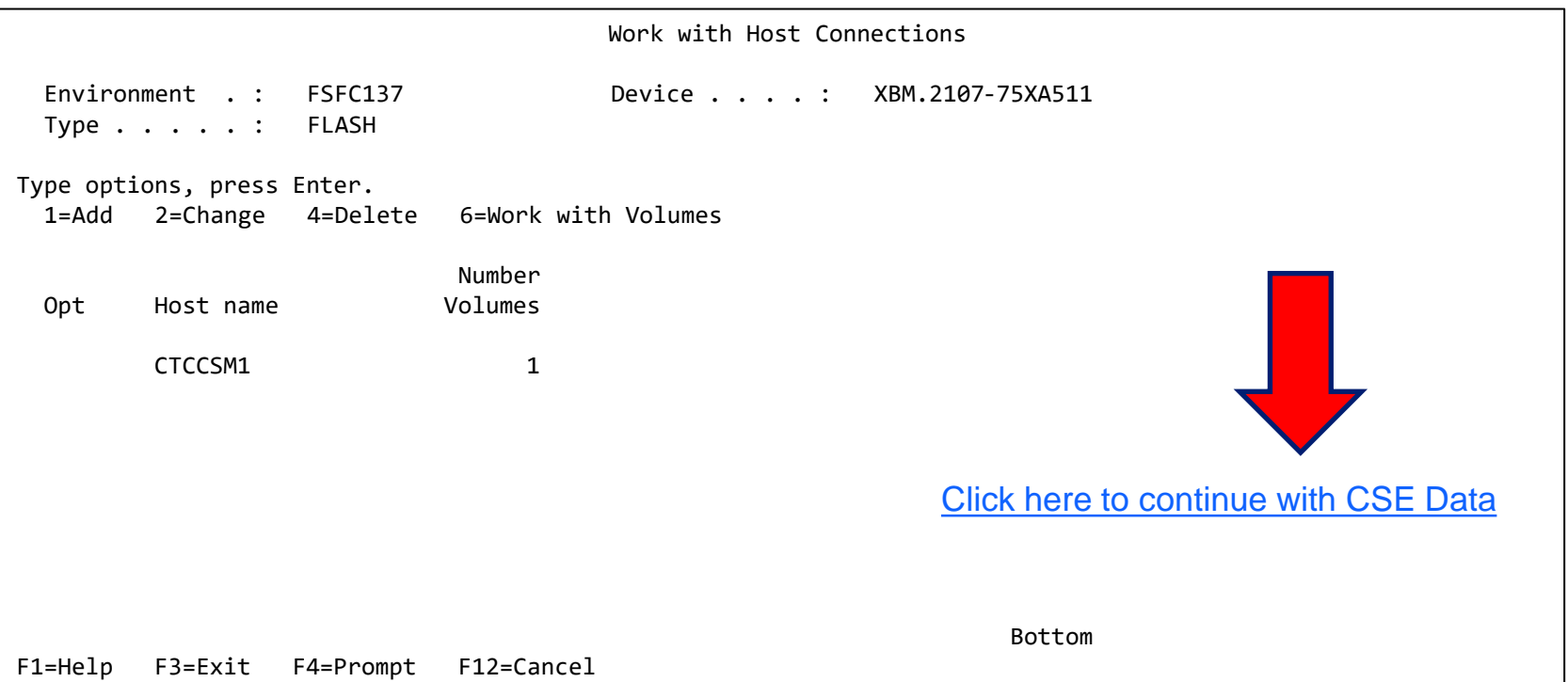

## <span id="page-32-0"></span>Enter the Cloud information  $-$  VSI Information  $F_{\text{Exper} \text{Labs}}$

- o From WRKCSE, use option 1 to create a new Cloud environment.
- o Enter the API Key name you created in WRKCSECRDL
- o On the VSI parameters press F4 to retrieve a list of the instances associated with the API Key

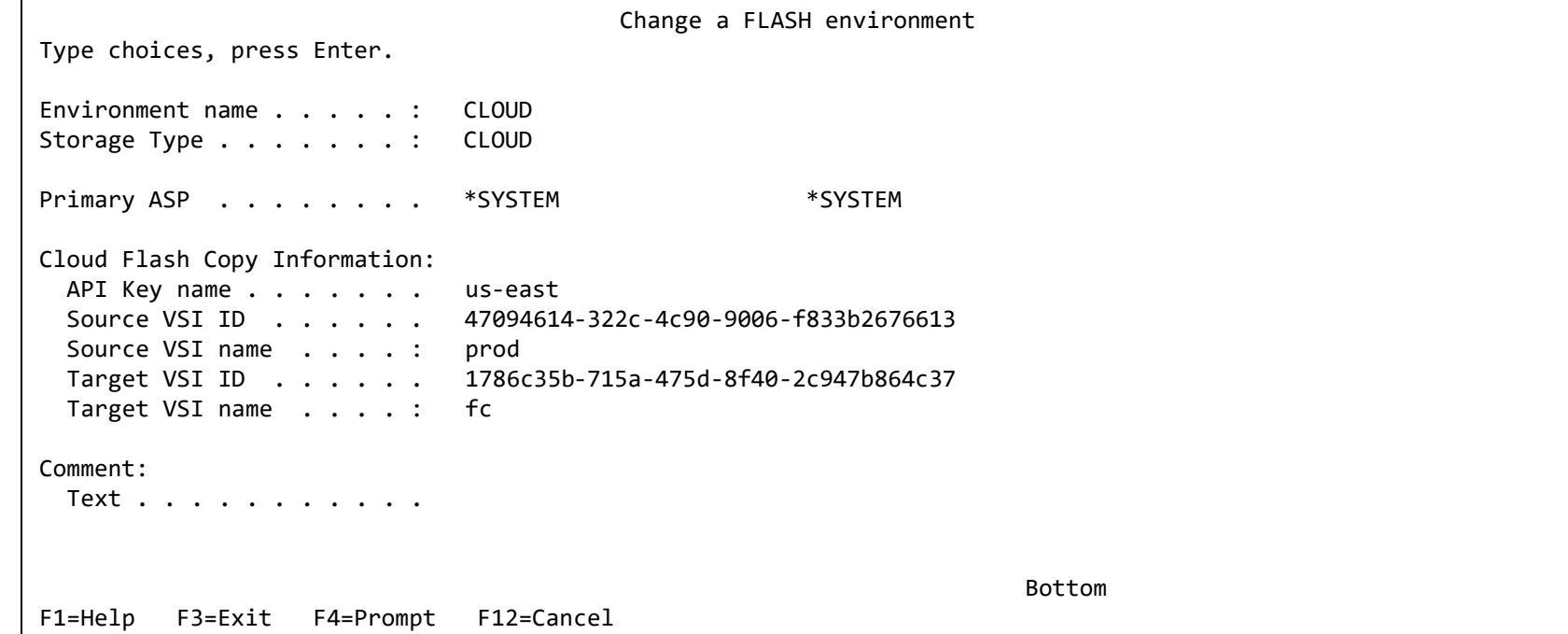

## <span id="page-33-0"></span>Create Copy Services Environment (CSE) Data on Expert Labs either **Controller**

- o The CSE Data describes the non-storage elements of an environment.
- o This data is also stored in CRG's. The toolkit will create the CRG. It will always remain inactive when viewed in WRKCLU opt 9.
- o CRTCSEDTA, CHGCSEDTA, DLTCSEDTA and DSPCSEDTA can be used to work with this information.
	- o Stored in the CRG so the data is synchronized between the controllers
- o WRKCSEDTA displays all the data created.

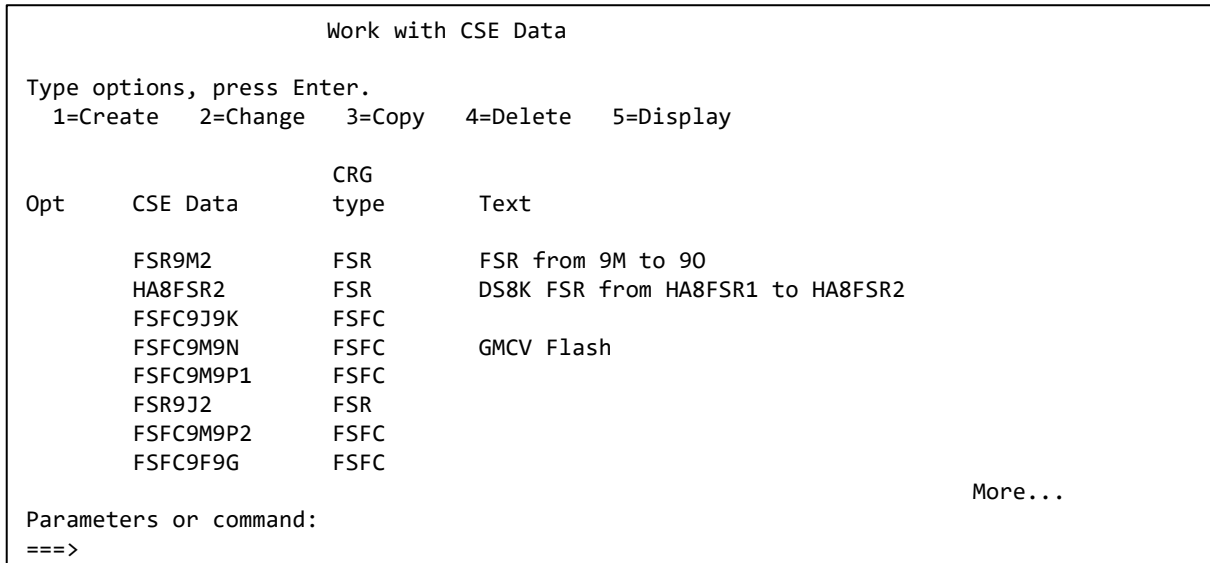

## Enter the Copy Services Environment (CSE) Data on IBM Technology either **Controller**

- o Use CRTCSEDTA or WRKCSEDTA opt 1 to enter the flashcopy operational details
- o The command will prompt for details depending on what you enter

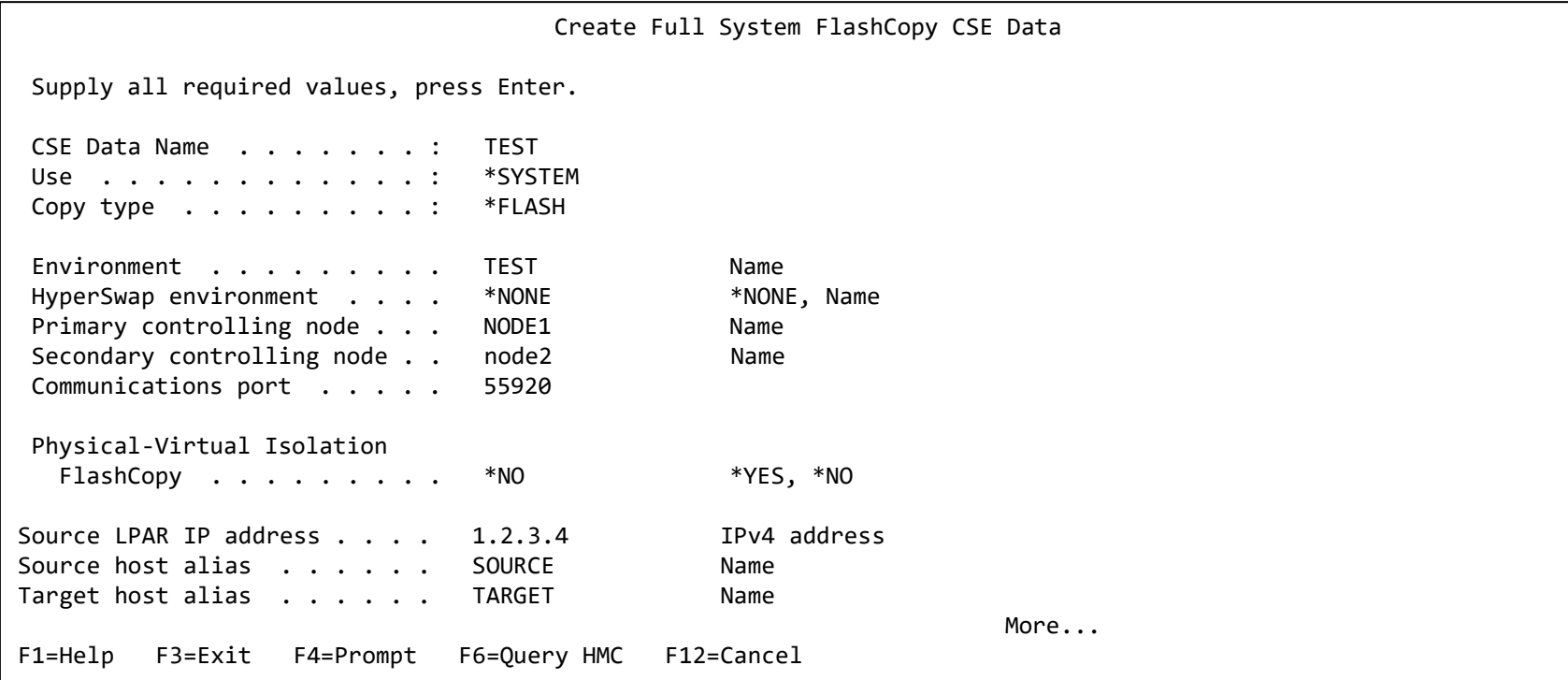

## **Memory flush method on either <b>Controller** Expert Labs Expert Labs

o Start with \*FRCWRT. We'll change it to \*QUIESCE later.

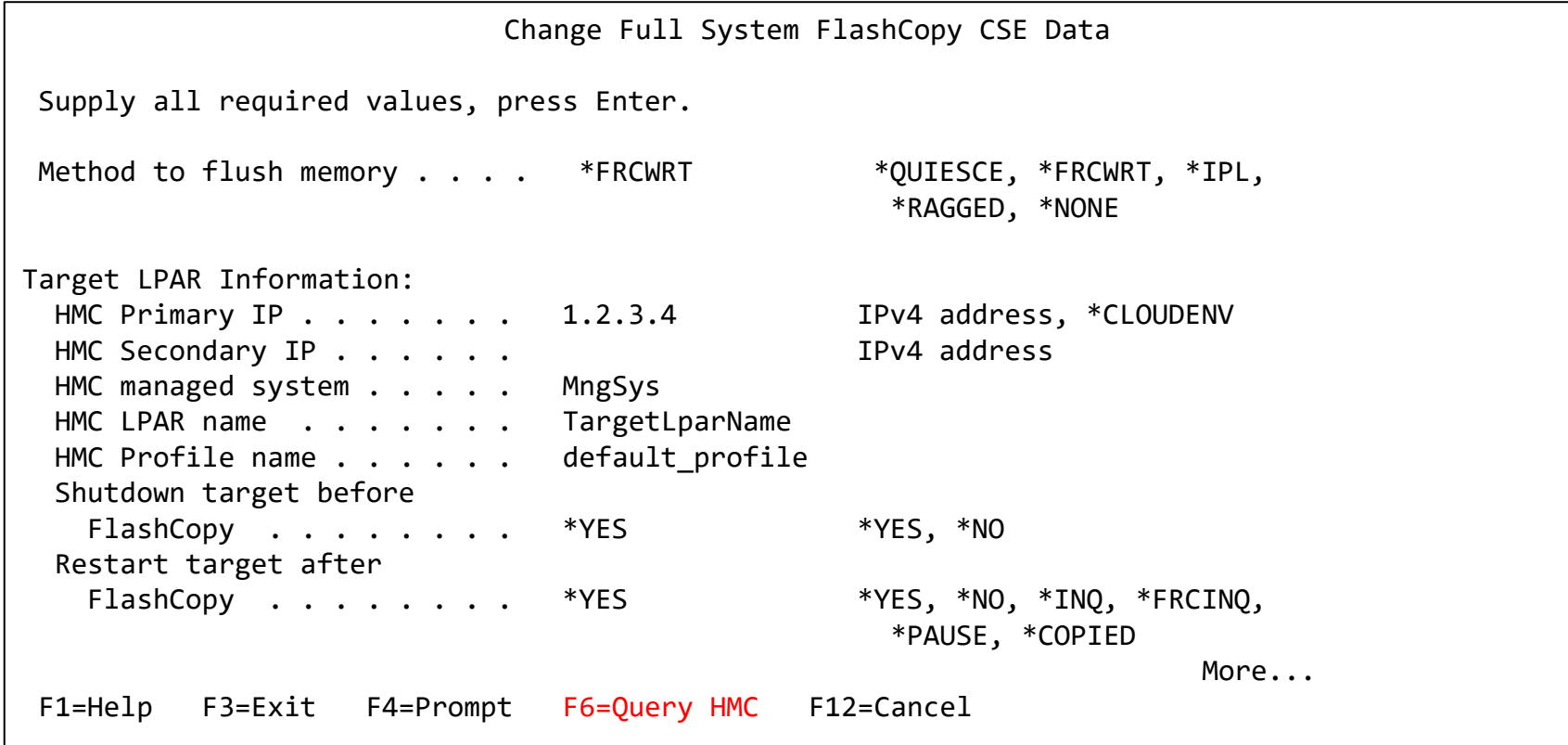

## HMC LPAR inforomation on either **Controller** FRAN Technology

- o If the source or target LPARs participate in LPM or LUN switches, specify \*SEARCH on the HMC Managed System Name parameter.
- o If this is a PowerVS Cloud environment specify \*CLOUDENV on the Primary HMC IP parameter and leave the rest blank.
- $\circ$  Note that you can prompt on the system, LPAR and Profile names using F6
	- $\circ$  F6 to prompt will not work with \*SEARCH (which is used if the LPAR will be LPM'd)
- o Do not specify BRMS integration (yet)

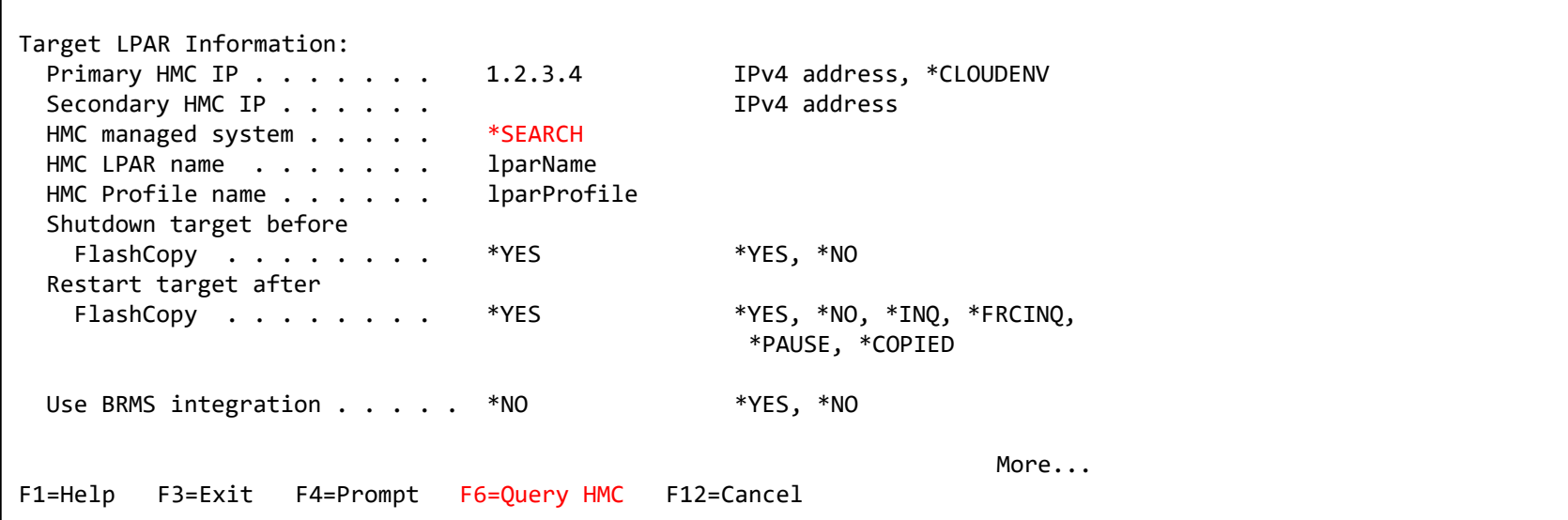

## Communications information on either **Controller** Expert Labs

- $\circ$  If it is available, enter:
	- o Target LPAR IO Card location code, line description and IP interfaces (include iSCSI interfaces)
		- o Use \*LPAR- to have toolkit resolve type-model-serial-id on the target, i.e. \*LPAR-C2-T1
	- o Routing details

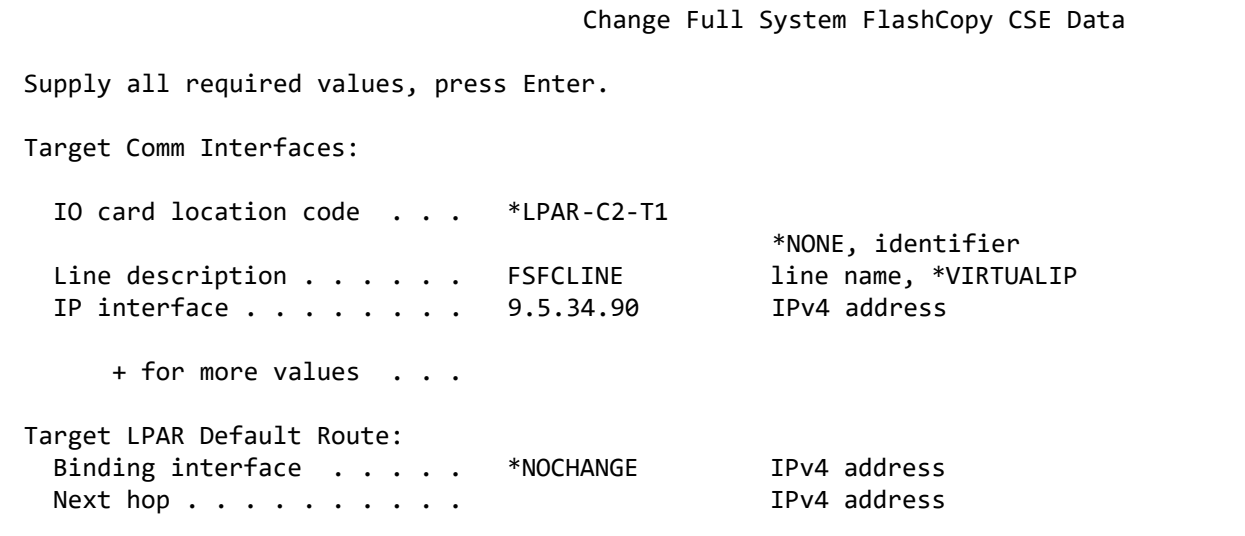

## Backup device information on either **Controller** Expert Labs

- $\circ$  If the Flash Copy (target) LPAR is going to use a VTL via iSCSI it needs to know the new initiators for the target LPAR to use.
- $\circ$  Any existing source initiators are removed when the LPAR/VM UUID changes, i.e. when:
	- o Flash Copied
	- o Replicated and switched
	- o Restored on new hardware
	- o The IQN information is not saved (not even \*SAVCFG)
	- o The new initiators for the target to use.
- $\circ$  Add the existing tape device description name and the serial number

Change Full System FlashCopy CSE Data Supply all required values, press Enter. Target LPAR iSCSI Information: VTL IP address . . . . . . . 19.5.34.65  $*$ NONE, IP address<br>VTL port number . . . . . . \*DFT \*DFT. 0-65535 VTL port number  $\dots$ ,  $\dots$ ,  $*$ DFT VTL IQN . . . . . . . . . . vtl-tgt-for-fclparname Initiator IQN . . . . . . . iqn.1924-02.com.ibm:ibmi.fclparname-i0 Target LPAR Device Setup: Backup device description VTL PS DEV \*NONE, device name Device serial number . . . . YTC634303828 + for more values . . .

# Finding the iSCSI information Expert Labs Finding the iSCSI information

o Where to find the IQN's in the VTL Console

General

Resources

vil-tot-for-ctciha9k

FSFC FSR PS Development

SIBM-ULT3580-TD7-00096

BM-ULT3580-TD7-00097

SIBM-ULT3580-TD7-00098

**SIBM-ULT3580-TD7-00099** 

SI IBM-ULT3580-TD7-00100

SI IBM-ULT3580-TD7-00101

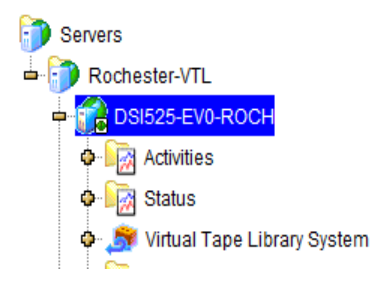

#### VTL IP:

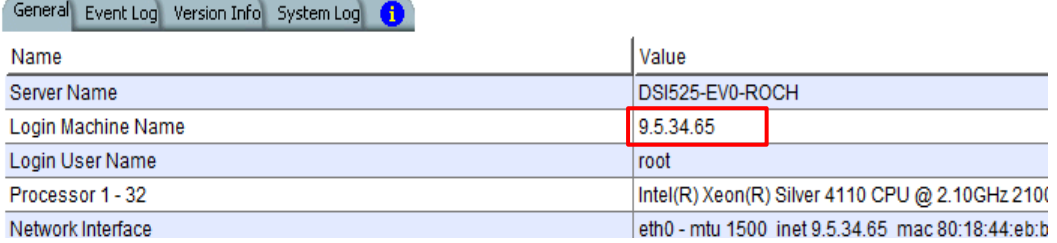

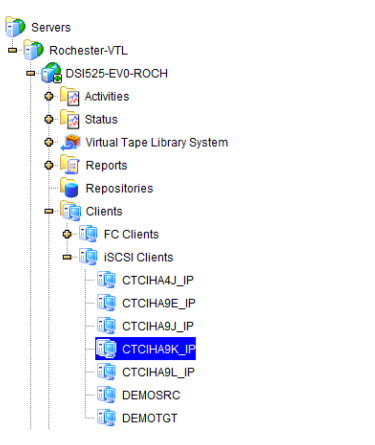

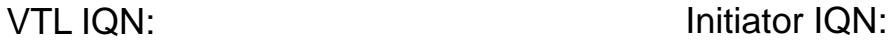

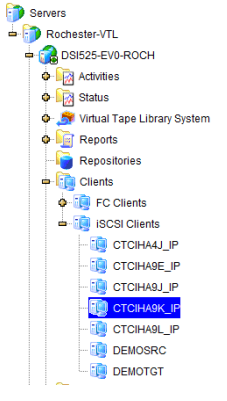

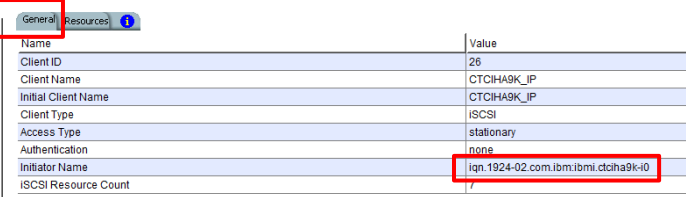

## Entering backup information on either **Controller** Expert Labs

- o No backup command (yet)
- o "Wait for ENDFSFLASH" set to \*YES
- o Target keylock position set to \*MANUAL if not a Cloud environment
	- o Cloud environments must use the system value QIPLTYPE

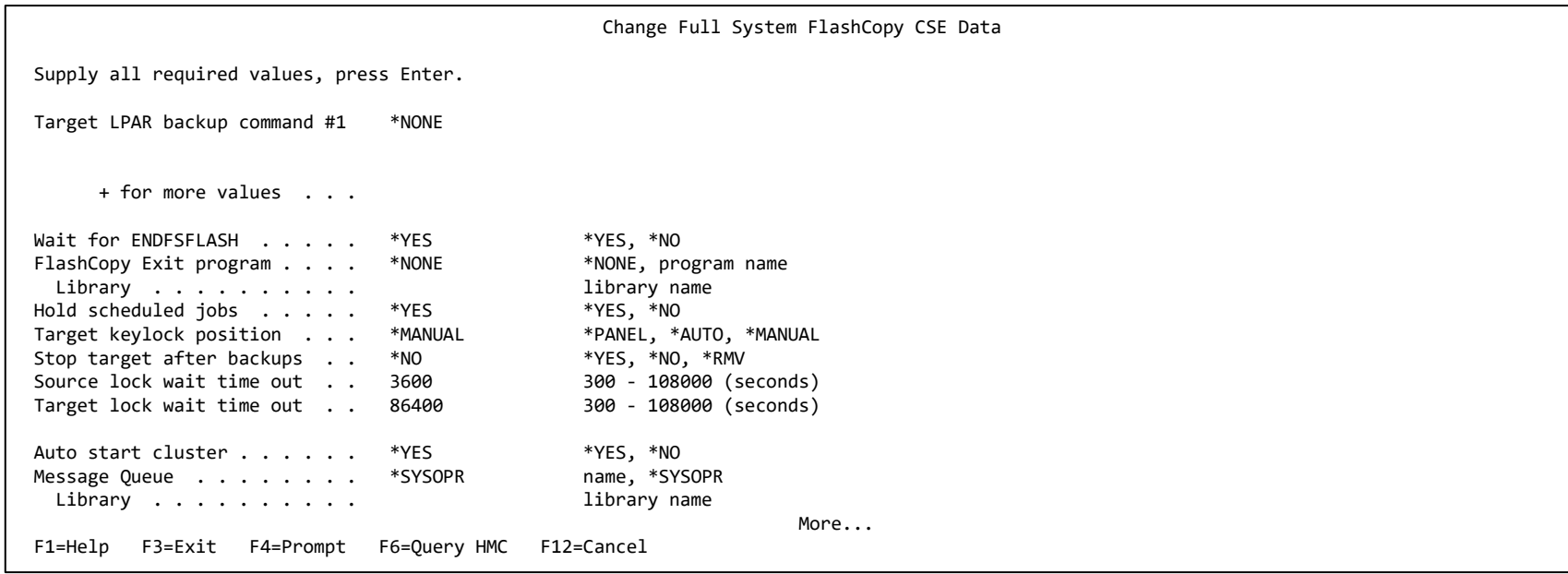

#### Save the Copy Services Environment (CSE) Data on IBM Technology both **Controllers**

- $\circ$  The command SAVDDD will put all the DDD and CRG information into an IFS directly.
	- o SAVDDD \*GEN
		- o Will save to /QIBM/QZRDHASM/QZ\_DDDBKU\_<timestamp>
- o BRMS \*LINK will save /QIBM/QZRDHASM
	- o Consider the following two control group exits prior to \*LINK:
		- o RMVDIR DIR('/QIBM/QZRDHASM/QZ\_DDDBKU\_\*') SUBTREE(\*ALL)
		- o SAVDDD
- $\circ$  In the event of a restore:
	- o Restore the directory from the backups
	- o Issue RSTDDD, specifying the directory
- $\circ$  Add the restore command to the end of the recovery report. It should be done after re-establishing the cluster and DDD.

## **Test the configuration on either <b>Controller** Expert Labs Expert Labs

- o Use CHKFSFLASH to verify communications configurations first
- o Resolve issues until it is successful

CHKFSFLASH CSEDTA(FSFC9M9P1) Acquired lock on LPAR CTCIHA9M. Validating flashcopy consistency group 8 Validating flashcopy mappings Consistency group 8 validated. Successfully performed local verifications. Performing Full System FlashCopy verifications on CTCIHA9M. Released lock on LPAR CTCIHA9M. Log file used : /QIBM/Qzrdhasm/fsfc/FSFC9M9P1/ctl.log. CHKFSFLASH validation for FSFC9M9P1 completed successfully.

## <span id="page-43-0"></span>Before you test the Flash Copy Expert Labs Expert Labs

- o On the production LPAR, do QCTL and QSYSWRK have prestart or autostart jobs?
	- o DSPSBSD SBSD(QSYS/QCTL) options 3 and 10
	- o DSPSBSD SBSD(QSYS/QSYSWRK) options 3 and 10
	- o If YES then you'll need to use the exit program QZRDIAFFEX
		- o Remove them at \*QUIESCE and add them back at \*POSTFLASH (include MONMSG CPF0000)
			- o RMVAJE SBSD(QSYS/QCTL) JOB(jobname)
			- o RMVPJE
			- o ADDAJE SBSD(QSYS/QCTL) JOB(jobname) JOBD(job description)
			- o ADDPJE
		- $\circ$  Add them to the BRMS Recovery report (we'll do this later when we edit QO1AUSRRCY)
		- o Update the CSE Data to call the exit program
- $\circ$  If this is a Cloud environment, ensure the target will IPL in manual mode the first time:
	- o CHGSYSVAL QIPLTYPE VALUE('1')
- o Did you update the Source startup program?

## **Test the configuration on either <b>Controller** Expert Labs Expert Labs

- o Did you read the previous slide?
- o Use STRFSFLASH to perform a flashcopy
- o The target will IPL into manual mode
- o Sign on to the target LPAR console
- o Continue to IPL the LPAR to restricted state.
- $\circ$  When you've got a command line, verify the userspace QZRDHASM/QZRDIAFSFC exists
	- o CHKOBJ OBJ(QZRDHASM/QZRDIAFSFC) OBJTYPE(\*USRSPC)
- o Continue the IPL
	- o STRSBS QCTL
- $\circ$  Get the information needed for the communications interface
	- o DSPHDWRSC \*CMN
	- o Get the location code
- o Get the information needed for the tape devices
	- o DSPHDWRSC \*STG
	- o Get the serial number
- $\circ$  On the target, execute command QZRDHASM/ENDFSFLASH to finish the process
- $\circ$  On the production LPAR change, if a cloud environment: CHGSYSVAL QIPLTYPE VALUE('0')

## Update the communication information on either **Expert Labs Controller**

- o Using CHGCSEDTA, update:
	- o Communications interface location code
		- o \*LPAR will results type, model, serial and virtual bus on the target
		- $\circ$  Cxx = slot number xx
	- o Line description
	- o IP Address

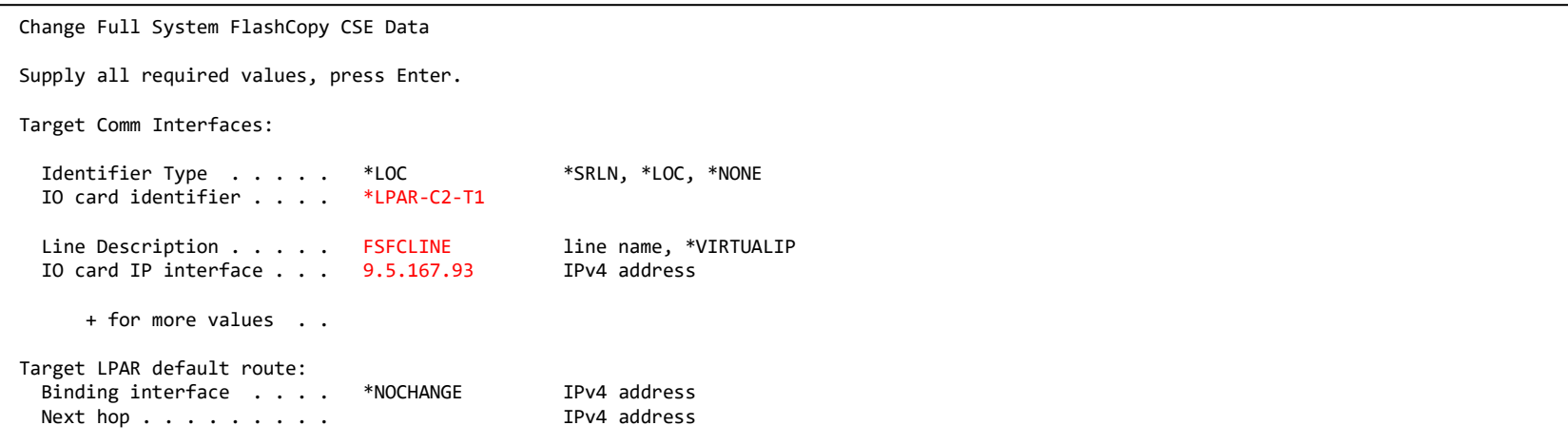

## Update the backup devices on either **Controller** Expert Labs

- o Using CHGCSEDTA, update:
	- o Device descriptions that the backups will use
	- $\circ$  Serial numbers of the devices
		- o If using logical libraries, use the tape drive serial numbers

Change Full System FlashCopy CSE Data

Supply all required values, press Enter.

```
Target LPAR Device Setup:
```
Backup device description TS3400PROD \*NONE, device name Device serial number . . . 78-78F1101

```
 + for more values . .
```
#### <span id="page-47-0"></span>Update the BRMS information on either **Controller**: Expert Labs : Expert Labs BRMS

Using CHGCSEDTA, update:

- $\circ$  BRMS Integration = \*YES
- o Change the defaults if necessary
- o Custom SYSBAS Timestamp is recommended if incremental backups are performed on the FlashCopy LPAR
	- o BRMS Advanced Feature is required to use Custom SYSBAS Timestamp

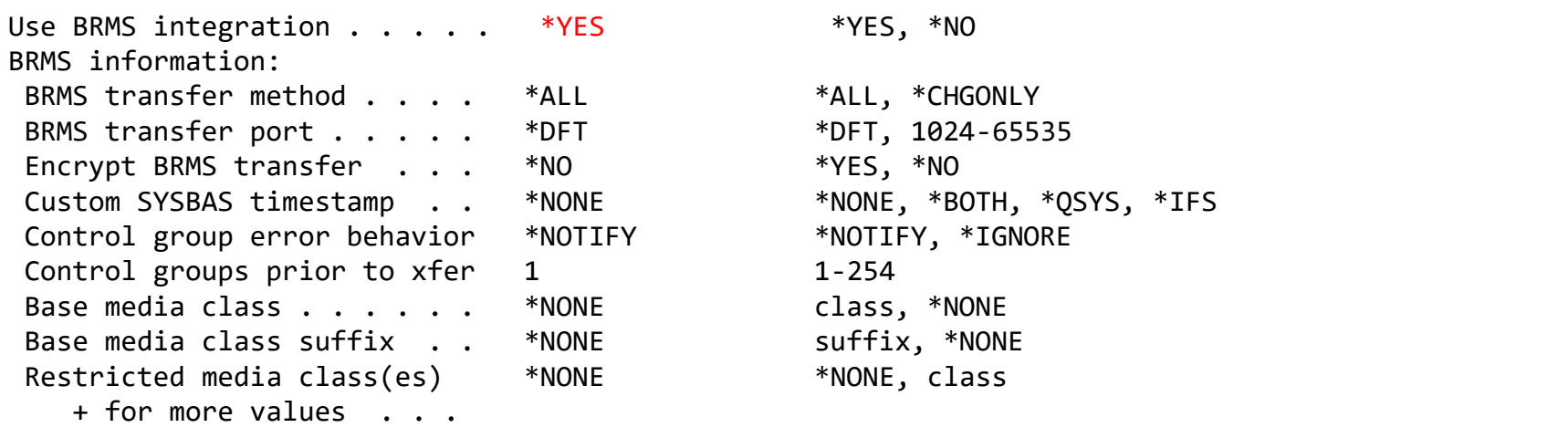

## Update the configuration on either **Controller**: BRMS<sup>IBM Technology</sup>

- o Specify a BRMS command
	- $\circ$  If SBMJOB(\*YES) then specify a job description that ensures it will run (i.e. if QBATCH isn't started don't send it to QBATCH)
		- o JOBD(QLPARJOBD) sends it to job queue QSYSNOMAX which sends to QSYSWRK
		- $\circ$  The command is called from QSTRUPJD which usually runs under QPGMR.

Target LPAR backup command STRBKUBRM CTLGRP(BACKUPS) SBMJOB(\*YES or \*CTLSBS)

o Prompting (F4) is available on the command

But … it is prompted on the local (controlling) LPAR, not where the command will run (on the source LPAR). Select a default control group (like \*BKUGRP) then change it to the desired control group after pressing enter.

- o At 7.5 BRMS changed the functional usage to be more restrictive. As a result, QPGMR does not have the authority to run BRMS commands. Therefore, one of the following must be done:
	- o On the source LPAR, issue SETUSRBRM USER(QPGMR) USAGE(\*ADMIN)
	- o Change the 'Target LPAR backup command' to:

SBMJOB CMD(STRBKUBRM CTLGRP(BACKUPS) SBMJOB(\*YES or \*CTLSBS)) JOB(BRMBACKUP) JOBQ(QSYS/QSYSNOMAX) USER(QLPAR)

#### Update the configuration on either **Controller**: Expert Labs : Expert Labs **Keylock**

- o Using CHGCSEDTA, update:
	- $\circ$  Target keylock position = \*AUTO
- o Note: This parameter is not available in Cloud environments

Change Full System FlashCopy CSE Data

Supply all required values, press Enter.

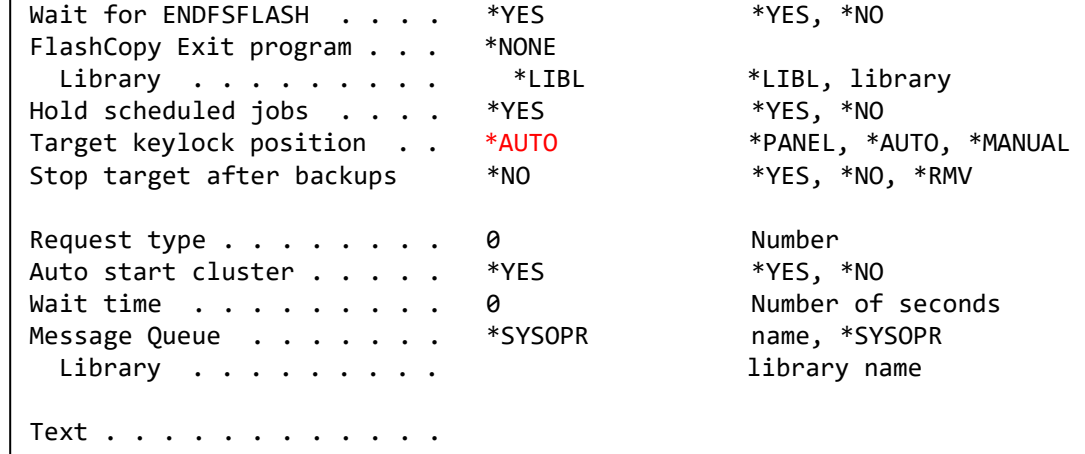

## **IBM Technology** BRMS Changes on the **Source** LPAR Expert Labs

- o Change the system policy to allow backups in batch:
	- o WRKPCYBRM \*SYS, Option 1, Page down

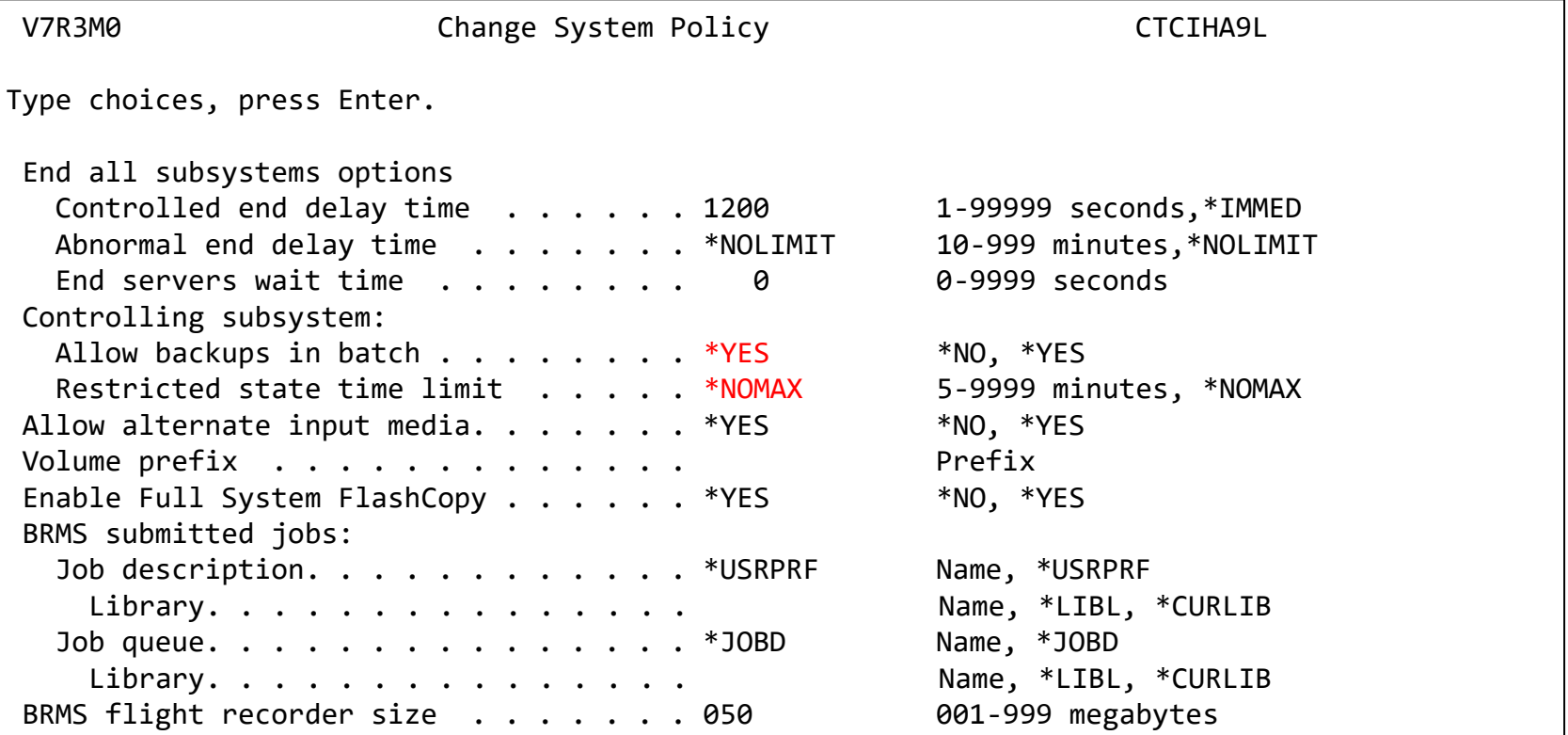

## **Specify an Output Queue** Expert Labs IBM Technology

- o Change the system policy to specify output for joblogs from the backups:
	- o WRKPCYBRM \*SYS, Option 1, Page down
	- o If no output queue is specified the toolkit will create and use QUSRBRM/QZOUTQ
	- o Use ENDFSFLASH \*TAGJOBLOG on the target in a job to bring back its joblog to the source LPAR

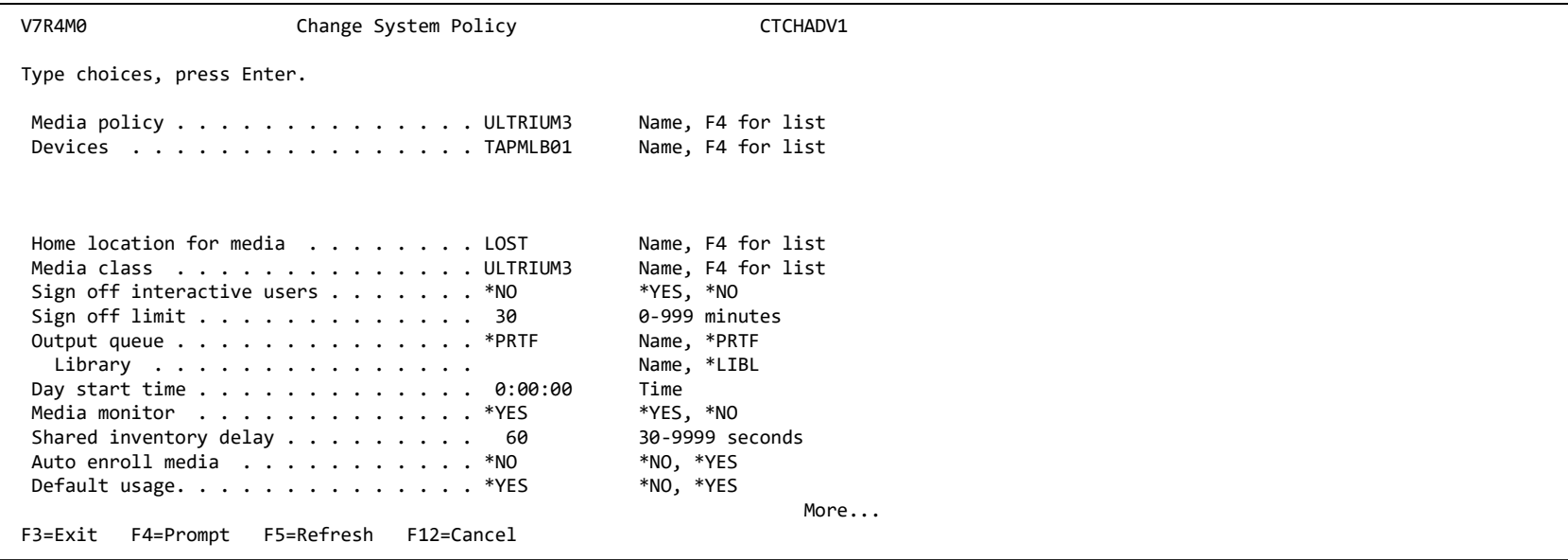

## **IBM Technology** BRMS Changes on the **Source** LPAR Expert Labs

- o Modify the control group to call the toolkit exit program
	- o WRKCTLGBRM, Opt 8, page down to Backup item exit program
	- $\circ$  Set the exit program to QZRDHASM/QZBRMSEXIT format BKUI0100
		- o IBM i OS releases prior to V7R5M0 must use format BKUI0100

```
Change Backup Control Group Attributes 
Group . . . . . . . . . . . . . . . . : TESTEXIT 
Type information, press Enter. 
Backup item exit program . . . . . . . QZBRMSEXIT Name, *NONE, *BKUPCY
  Exit program library . . . . . . . QZRDHASM Name
   Exit program format \ldots . . . . . . *BOTH BKUI0100, BKUI0200, *BOTH
```
o Note this information: https://www.ibm.com/support/pages/node/6371290

## BRMS Changes on the **Source** LPAR - Subsystems **IBM Technology**

- o If processing subsystems, subsystems should NOT be set to start
	- o WRKCTLGBRM, Opt 9

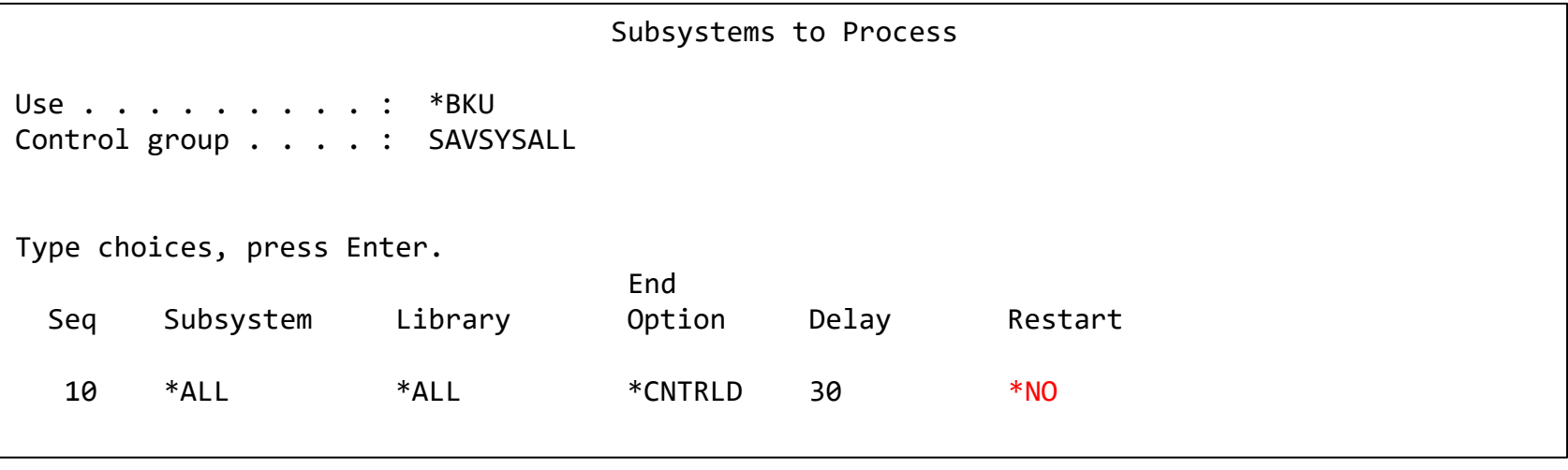

## BRMS Changes on the **Source** LPAR - Attributes FIBM Technology

- o Do not run STRMNTBRM or manage servers after control group
	- o WRKCTLGBRM, Opt 8, page down all the way
	- o Editable on V7R4M0, use OpsNav or API's on prior releases

Additional Backup Policy Properties Client backup policy . . . . . . . . . : SAVSYSALL Type information, press Enter. Allow activity overrides . . . . . . . \*YES \*NO, \*YES Allow retention overrides . . . . . . \*YES \*NO, \*YES Additional management: TCP/IP servers . . . . . . . . . . . \*NO \*NO, \*END, \*RESTART, \*BOTH Lotus servers . . . . . . . . . . . \*NO \*NO, \*END, \*RESTART, \*BOTH Integrated Windows servers . . . . . \*NO \*NO, \*VARYOFF, \*VARYON ... Guest partitions  $\ldots$  . . . . . . . . \*NO  $*$  YARYOFF, \*VARYON ... Unmount user-defined file systems . . . \*NO \*NO, \*YES Run maintenance after backup  $\ldots$  . . . . \*NO  $*$ NO, \*YES

## Modify BRMS recovery report user-added steps FIBM Technology

- $\circ$  Insert custom message into the recovery reports to change system settings to start IP etc.
	- o STRSEU SRCFILE(QUSRBRM/QO1AUSRRCY) SRCMBR(STEP014)
	- o Insert the following text:

```
If restoring configuration settings from a FSFC backup, run the following commands:
CHGSYSVAL SYSVAL(QSTRUPPGM) VALUE('QSTRUP QSYS ')
CHGLINETH LIND(ETHLINE) ONLINE(*YES)
CHGTCPIFC INTNETADR('1.2.3.4') AUTOSTART(*YES)
DLTUSRSPC USRSPC(QZRDHASM/QZRDIAFSFC) 
CHGIPLA STRTCP(*YES) \leftarrow skip this if also using FSR
RSTJOBSCDE ACTION(*DISPLAY | *RESTORE)
```
- o Modify the recovery report creation to include the user info
	- o Add the parameter USRRCYINF(\*ADD)
	- o If STRMNTBRM is used to generate the reports
		- o Modify the STRMNTBRM call with PRTRCYRPT(\*NONE)
		- $\circ$  Add STRRCYBRM USRRCYINF(\*ADD) to the job scheduler, to run 15 minutes (or so) after STRMNTBRM
	- o Consider using the Flashcopy Exit Program
		- o WRKMBRPDM QZRDHASM/QCLSRC member QZRDIAFFEX
			- $\circ$  Copy the source files to utility libraries
			- $\circ$  Compile a blank program for the controller, and one that calls STRMNTBRM and STRRCYBRM at exit \*FINISH on the source

#### Create an exit program to run BRMS Maintenance Expert Labs and generate reports

- o On the source:
	- $\circ$  Copy the source from QZRDHASM/QCLSRC member QZRDIAFFEX to your tools library.
	- o WRKMBRPDM to edit it. At the \*FINISH section add this code:

```
IF COND(%SST(&EXTRAS 1 8) *EQ '*SUCCESS') THEN(DO) 
   STRMNTBRM PRTRCYRPT(*NONE) 
   STRRCYBRM USRRCYINF(*ADD) 
ENDDO
```
- o Compile the program
- o On the Controller create an empty version of that program:

CRTCLPGM PGM(QGPL/QZRDIAFFEX) SRCFILE(QZRDHASM/QCLSRC) SRCMBR(QZRDIAFFEX)

o Use WRKCSEDTA opt 2 and set the exit program name

## **Test the configuration on either <b>Controller** Expert Labs Expert Labs

- o Use CHKFSFLASH to verify communications configurations first
- o Resolve issues until it is successful

CHKFSFLASH CSEDTA(FSFC9M9P1) Acquired lock on LPAR CTCIHA9M. Validating flashcopy consistency group 8 Validating flashcopy mappings Consistency group 8 validated. Successfully performed local verifications. Performing Full System FlashCopy verifications on CTCIHA9M. Released lock on LPAR CTCIHA9M. Log file used : /QIBM/Qzrdhasm/fsfc/FSFC9M9P1/ctl.log. CHKFSFLASH validation for FSFC9M9P1 completed successfully.

## **Test the configuration on either <b>Controller** Expert Labs Expert Labs

- o Use STRFSFLASH to perform a flashcopy
- o Flashcopy target LPAR IPL etc will occur
- $\circ$  If this is a SAVSYS backup then the HMC SRC will be A900 3C70 while in Batch Restricted State
- o After backups, BRMS will be transferred to the source LPAR
	- o If not, check /tmp/qzrdiash.log on the target
- o On the source LPAR, verify backups are complete
	- o DSPLOGBRM
	- o WRKMEDIBRM
	- o BRMS Recovery reports
		- o Look for the customer recovery steps after RSTCFG.
		- $\circ$  This is usually step 14 if not, find the correct step and move the text in member QUSRBRM/QO1AUSRRCY STEP014 to the correct member.

## <span id="page-59-0"></span>Schedule Log Cleanup on all **Controlling** LPARs **Expert Labs** Expert Labs

- o CLEANLOGS will prune toolkit logs to save on space
	- o Tell it how many days of log entries to retain
	- o ADDJOBSCDE JOB(CLEANLOGS) FRQ(\*WEEKLY) CMD(QZRDHASM/CLEANLOGS RETAIN(120)) SCDDATE(\*NONE) SCDDAY(\*ALL) SCDTIME('22:30')

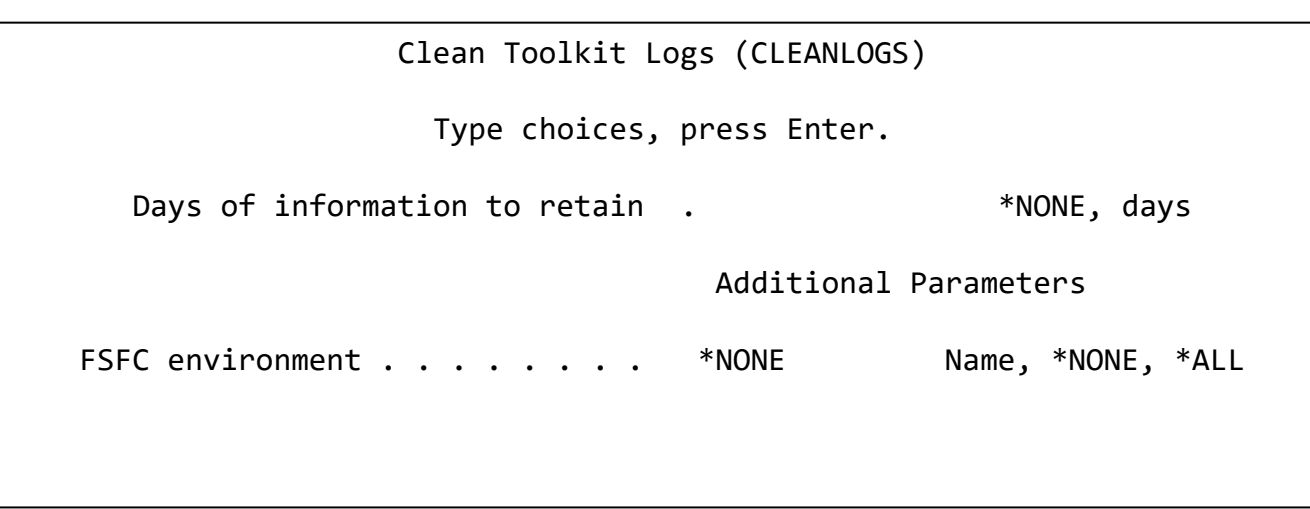

## How to reset after failure Expert Labs Figure 18M Technology

- o Failures can happen, you need to know how to set things back to normal.
- o To abandon the backups:
	- o On the target: QZRDHASM/ENDFSFLASH \*FAILBKU
	- o On the source: QZRDHASM/ENDFSFLASH \*RSTFCNUSG
- o PowerVS Volumes-clones can be displayed, canceled and deleted with these commands:
	- o DSPCLDCLNL
	- o CNLCLDCLN
	- o DLTCLDCLN
	- o WRKCLDVOL
- o The toolkit webpage contains additional recovery steps

## Where can I find the logs for troubleshooting?  $I_{\text{Euler}_{\text{Labs}}}$

- o Logs are in the following place:
	- o /QIBM/Qzrdhasm/qzrdhasm.log
	- o /QIBM/Qzrdhasm/fsfc/<CSE Data name>/\*
	- o /QIBM/Qzrdhasm/qzrdhasm.log.bak
	- o /QIBM/Qzrdhasm/java.logs/\*
	- o /QIBM/Qzrdhasm/joblogs/\*
- o DMPINF ENV(\*ALL) EXTDLOGS(\*YES) will grab all these files and put them in a zip file.
	- o Specify the failing job information on Job Name:

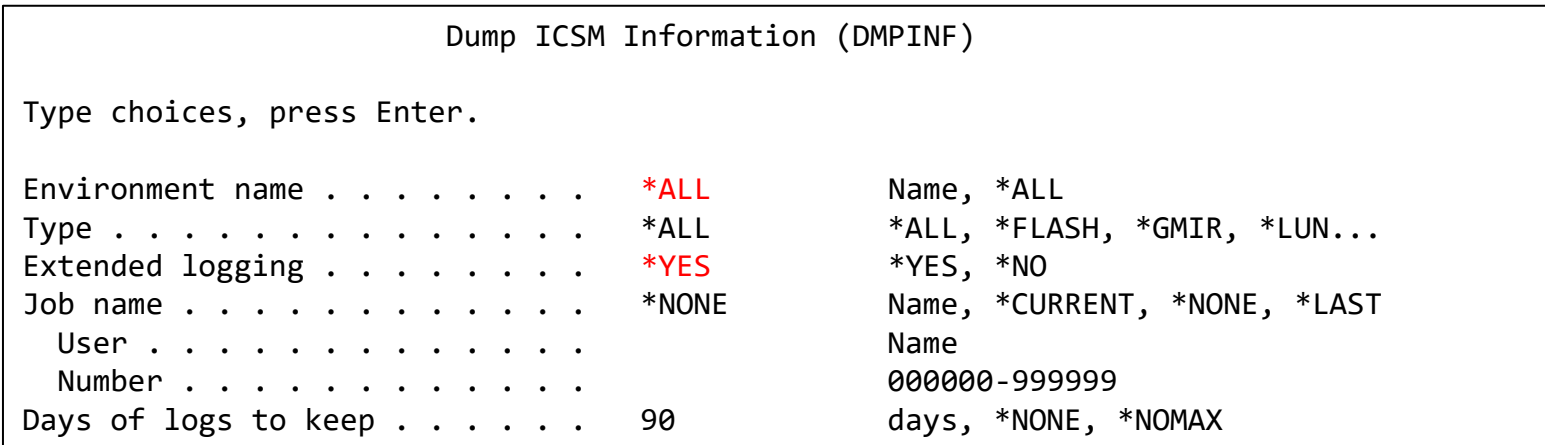

## Contacting support if you have problems Expert Labs Expert Labs

- Support for the FSFC Toolkit is to customers who meet the following criteria:
	- o Current System i Software Maintenance Agreement
	- o Current FSFC Toolkit Software Maintenance Agreement
- $\circ$  For non-urgent issues or questions contact the consultant who installed the Toolkit. To reach a Toolkit developer for non-urgent issues (i.e. license key requests) and questions, or to report a defect, send an email to iessspt@us.ibm.com
- o For immediate 24x7 assistance, reach out to IBM Support:
- o US: http://www.ibm.com/planetwide/us/
- o Worldwide: http://www.ibm.com/planetwide/
- $\circ$  To assist IBM personnel in correctly routing your problem, request support for the iSeries
- $\circ$  Lab Services "Copy Services Toolkit Full System Flashcopy" using component
- o identifier 5798CST00.

IBM Technology Expert Labs

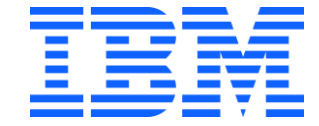